## **DC120 Visual Presenter**

## **Benutzerhandbuch**

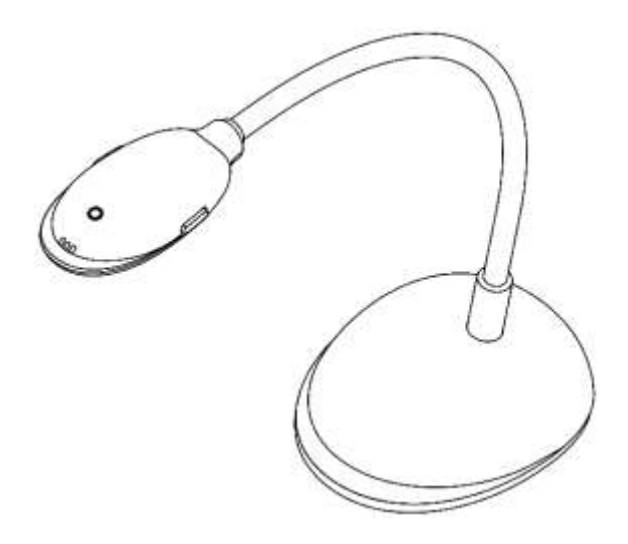

## **[Wichtig]**

**Bitte besuchen Sie Lumens auf [http://www.lumens.com.tw/goto.htm,](http://www.lumens.com.tw/goto.htm) um die neueste Software, Treiber und Dokumentation herunterzuladen**

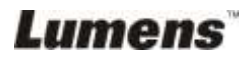

**Deutsch -** 0

# **Inhaltsverzeichnis**

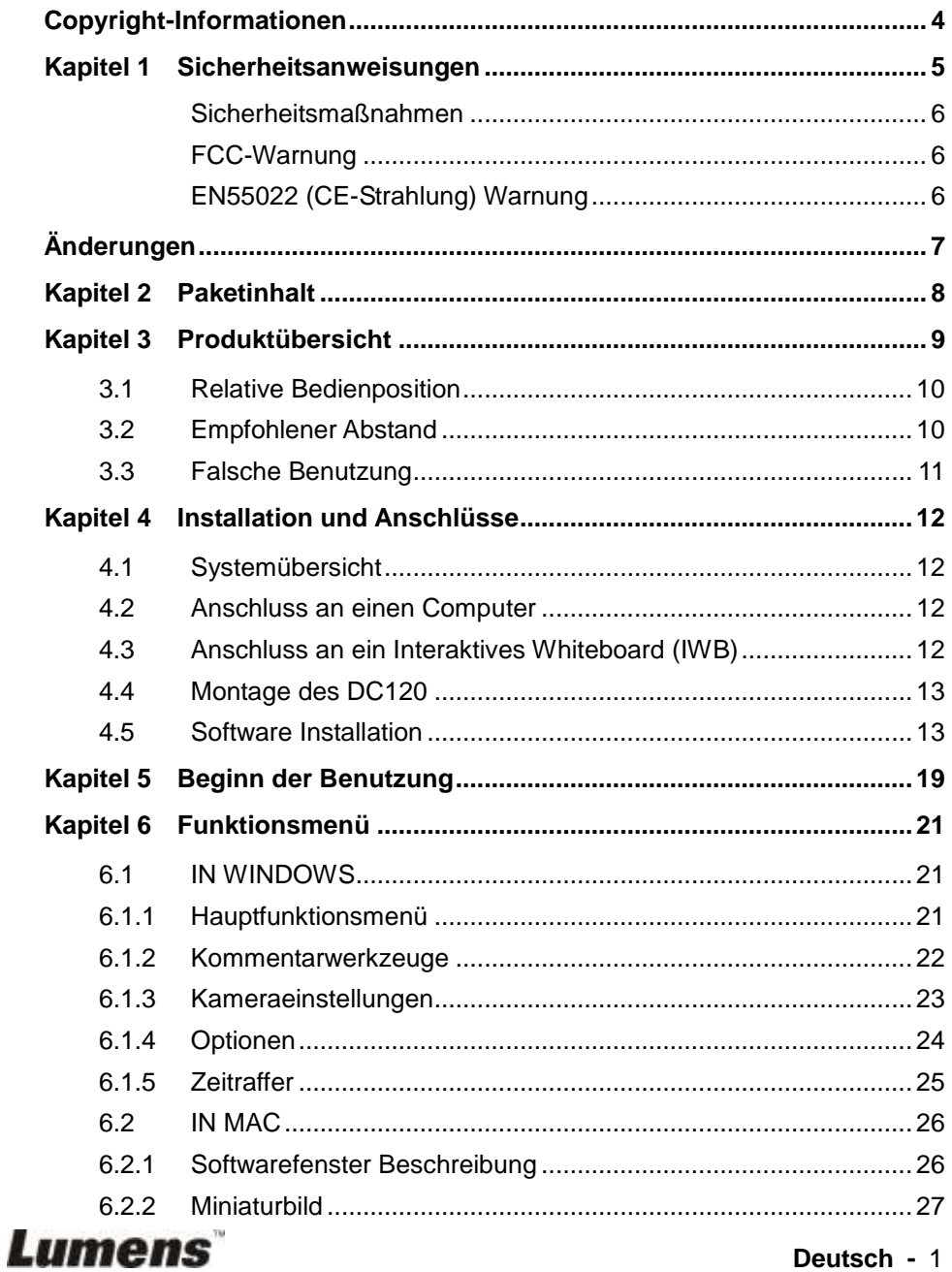

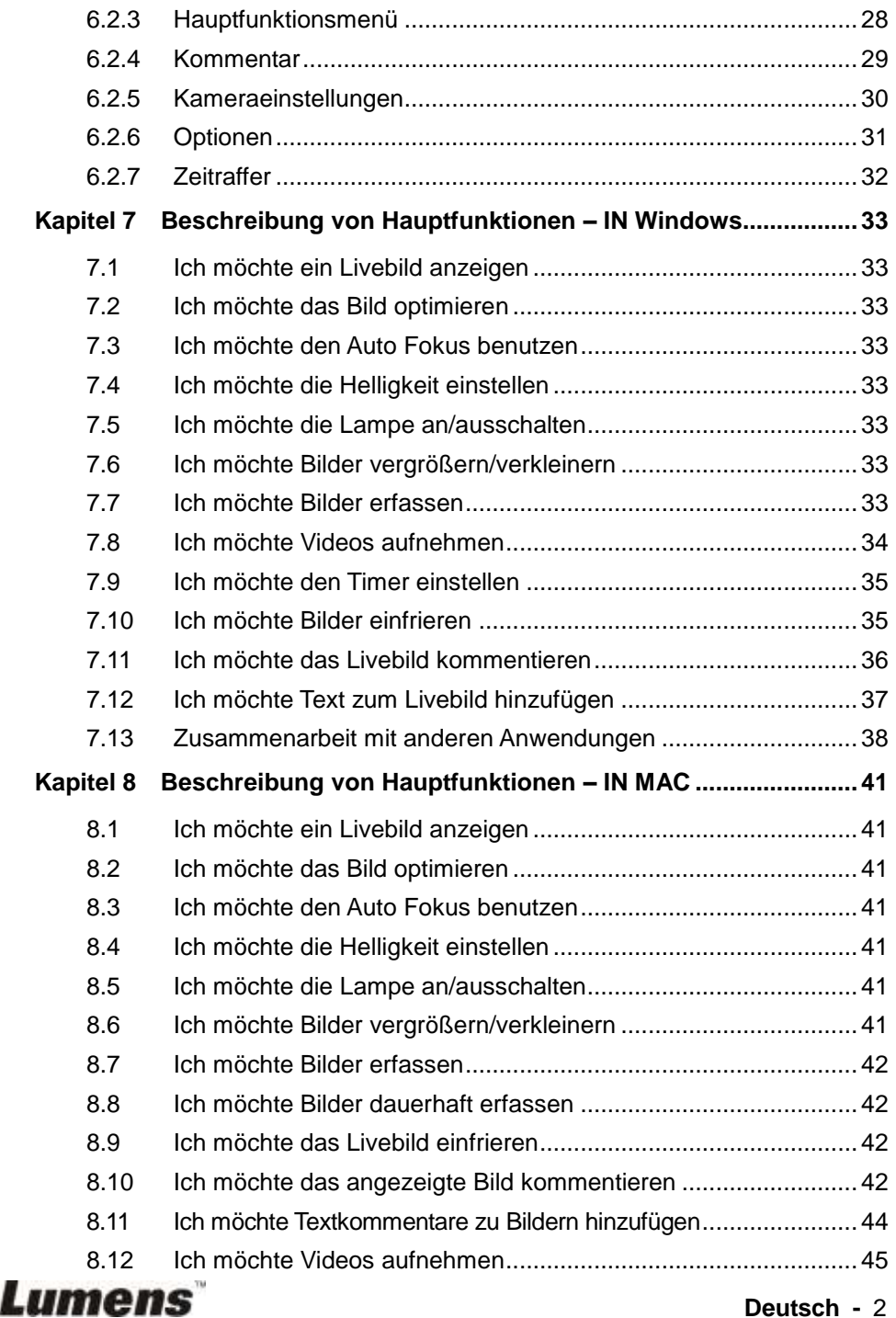

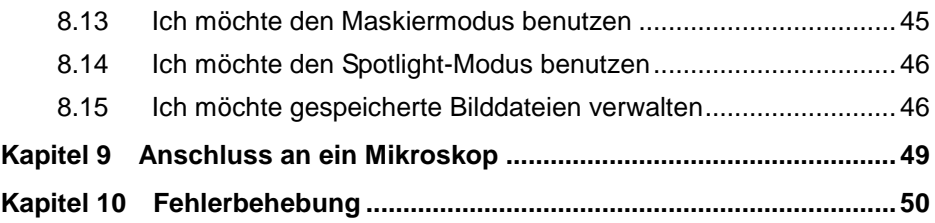

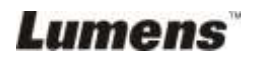

## <span id="page-4-0"></span>**Copyright-Informationen**

Copyrights © Lumens Digital Optics Inc. Alle Rechte vorbehalten.

Lumens ist eine Marke, die derzeit für die Lumens Digital Optics Inc. eingetragen wird.

Das Kopieren, Reproduzieren oder Übertragen dieser Datei ist ohne eine Lizenz der Lumens Digital Optics Inc. nur zur Datensicherung nach dem Kauf dieses Produkts zulässig.

Um das Produkt weiterhin verbessern zu können, behält sich die Lumens Digital Optics Inc. das Recht vor, Produktspezifikationen ohne Vorankündigung zu ändern. Die in dieser Datei enthaltenen Informationen können ohne Vorankündigung geändert werden.

Um vollständig zu erklären oder zu beschreiben wie dieses Produkt benutzt werden soll, könnte diese Anleitung auf Namen anderer Produkte oder Unternehmen Bezug nehmen, dies jedoch ohne die Absicht einer Rechtsverletzung.

Haftungsausschlusserklärung: Lumens Digital Optics Inc. übernimmt weder die Haftung für technische oder redaktionelle Fehler oder Auslassungen, noch kann es für nebensächliche oder durch die Verbreitung dieser Datei, sowie Verwendung oder Bedienung dieses Produkts, resultierende Schäden verantwortlich gemacht werden.

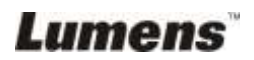

## <span id="page-5-0"></span>**Kapitel 1 Sicherheitsanweisungen**

Folgen Sie diesen Sicherheitsanweisungen, wenn Sie den Visual Presenter installieren und benutzen:

- 1. Stellen Sie den Visual Presenter nicht in einer gekippten Position auf.
- 2. Stellen Sie den Visual Presenter nicht auf wackeligen Wagen, Ständern oder Tischen.
- 3. Verwenden Sie den Visual Presenter nicht in der Nähe von Wasser oder Wärmequellen.
- 4. Benutzen Sie nur empfohlenes Zubehör.
- 5. Benutzen Sie die auf dem Visual Presenter angegebene Art der Stromquelle. Falls Sie nicht sicher sind, welche Art von Stromquelle verfügbar ist, wenden Sie sich an Ihren Händler oder das örtliche Elektrizitätsunternehmen, um Hilfe zu erhalten.
- 6. Stellen Sie den Visual Presenter an einen Ort, an dem er leicht vom Stromnetz getrennt werden kann.
- 7. Beachten Sie beim Umgang mit dem Stecker die folgenden Sicherheitshinweise. Bei Nichtbeachtung besteht Funken- und Brandgefahr.
	- Stellen Sie sicher, dass der Stecker staubfrei ist.
	- Stellen Sie sicher, dass der Stecker fest in die Steckdose gesteckt ist.
- 8. Achten Sie darauf, dass die Wandsteckdosen, Verlängerungskabel und Steckerleisten nicht überlastet werden, da anderenfalls Stromschlag- und Brandgefahr besteht.
- 9. Verlegen Sie das Kabel des Visual Presenters nicht an einer Stelle, an der jemand darüber laufen kann, da das Kabel oder der Stecker dadurch beschädigt werden können.
- 10. Trennen Sie den Projektor vor dem Reinigen vom Stromnetz. Verwenden Sie zum Reinigen ein feuchtes Tuch. Verwenden Sie keine Reinigungsflüssigkeiten oder -sprays.
- 11. Blockieren Sie keine Lüftungsschlitze oder Öffnungen des Projektorgehäuses. Sie sorgen für eine ausreichende Belüftung und bewahren den Visual Presenter vor Ü berhitzung. Legen Sie den Visual Presenter nicht auf ein Sofa, eine Decke oder auf andere weiche Oberflächen oder in eine fest eingebaute Vorrichtung, es sei denn, dass eine ausreichende Belüftung gewährleistet ist.
- 12. Führen Sie keine Fremdkörper durch die Öffnungen des Gehäuses in das Gerät. Achten Sie darauf, dass keine Flüssigkeiten in den Visual Presenter gelangen.
- 13. Benutzen Sie das Produkt nur so, wie es ausdrücklich in diesem Benutzerhandbuch beschrieben wird. Beim Öffnen oder Entfernen des Gehäuses werden Bereiche mit gefährlichen elektrischen Spannungen und anderen Gefahren freigelegt. Lassen Sie alle Reparaturen von lizenzierten Fachleuten ausführen.
- 14. Trennen Sie den Visual Presenter bei Gewitter und wenn er längere Zeit nicht verwendet wird vom Stromnetz. Stellen Sie den Visual Presenter und die Fernbedienung nicht auf Wärme abstrahlende Geräte oder auf aufgewärmte Gegenstände, wie z.B. einem Auto usw.
- 15. Trennen Sie den Visual Presenter in den folgenden Situationen vom Stromnetz und lassen Sie Reparaturen von lizenzierten Fachleuten ausführen:
	- Wenn das Stromkabel oder der Stecker beschädigt oder ausgefranst ist.
	- Wenn eine Flüssigkeit in den Visual Presenter eingedrungen ist, oder er Regen oder Wasser ausgesetzt war.

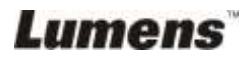

#### <span id="page-6-0"></span>**Sicherheitsmaßnahmen**

**Warnung: Das Gerät darf nicht Regen oder Feuchtigkeit ausgesetzt werden. Anderenfalls besteht Brand- oder Stromschlaggefahr.**

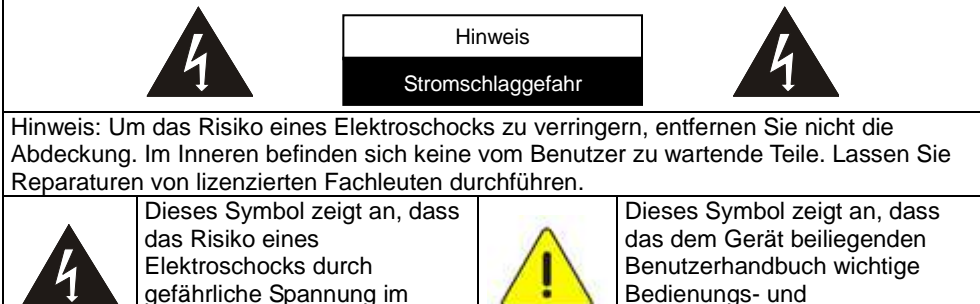

Inneren dieses Geräts besteht.

Bedienungs- und Wartungshinweise enthält.

#### <span id="page-6-1"></span>**FCC-Warnung**

Dieses Gerät wurde getestet und entspricht den Grenzwerten für Elektrogeräte der Klasse A oder B, entsprechend Abschnitt 15 der FCC-Bestimmungen. Diese Grenzwerte wurden festgelegt, um weitgehenden Schutz gegen schädliche Interferenzen zu gewährleisten, die bei einer Installation in einer Wohnumgebung auftreten können.

#### <span id="page-6-2"></span>**EN55022 (CE-Strahlung) Warnung**

Dieses Produkt ist für die Verwendung in den Bereichen Wirtschaft, Industrie und Ausbildung vorgesehen. Eine Verwendung in Wohnumgebungen ist nicht vorgesehen.

Dieses ist ein Produkt der Klasse A. In einer Wohnumgebung können Störungen beim Radio- oder Fernsehempfang verursacht werden. In diesem Fall ist der Benutzer angehalten, entsprechende Maßnahmen zu ergreifen. Typische Verwendungsorte sind Konferenzräume, Besprechungsräume und Auditorien.

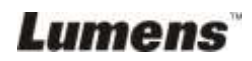

## <span id="page-7-0"></span>**Ä nderungen**

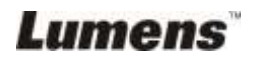

**Deutsch -** 7

## <span id="page-8-0"></span>**Kapitel 2 Paketinhalt**

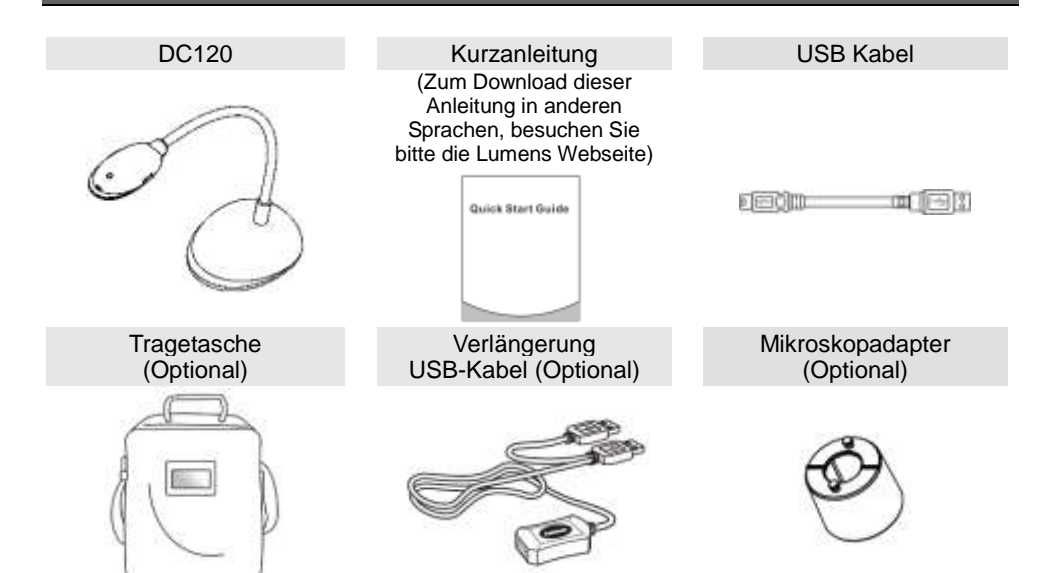

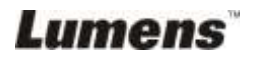

## <span id="page-9-0"></span>**Kapitel 3 Produktübersicht**

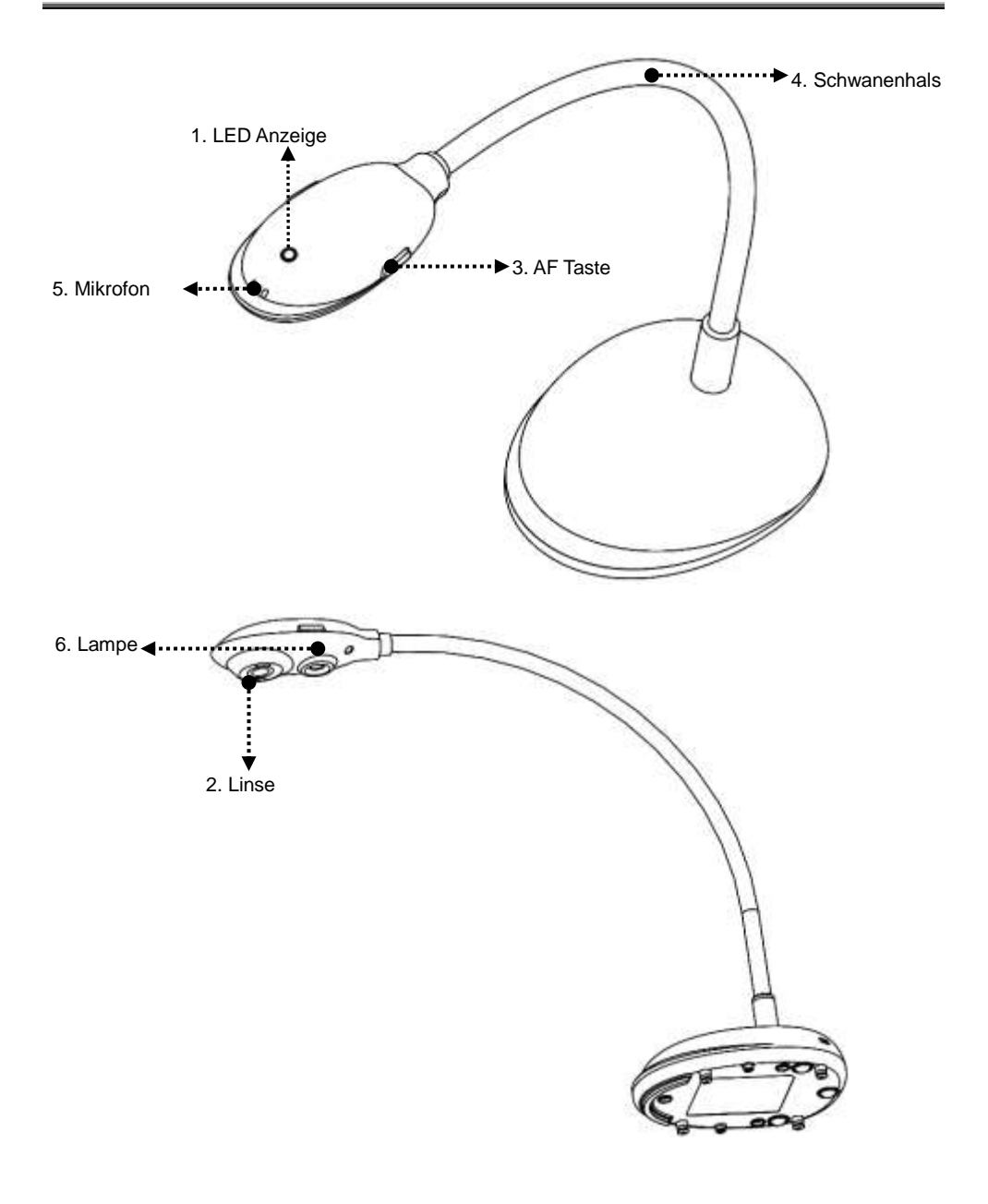

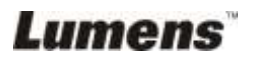

### <span id="page-10-0"></span>**3.1 Relative Bedienposition**

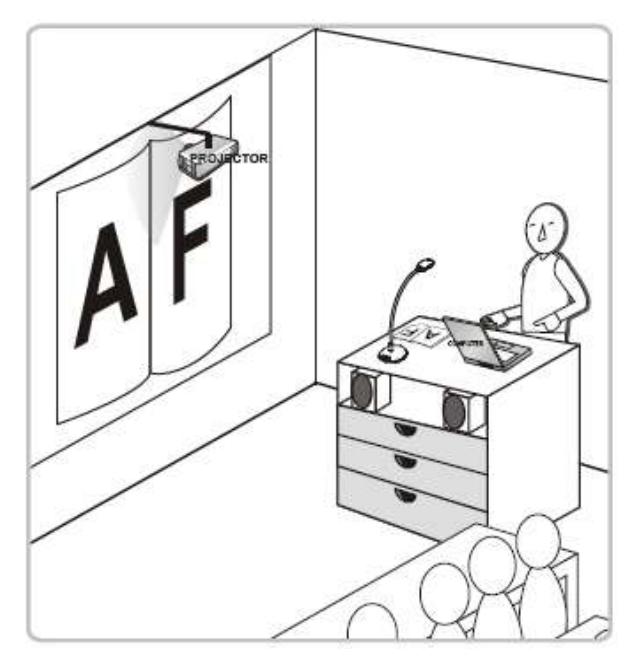

#### <span id="page-10-1"></span>**3.2 Empfohlener Abstand**

\* Ungefähr 310 mm Abstand zwischen Kamera und dem Schreibtisch wird empfohlen.

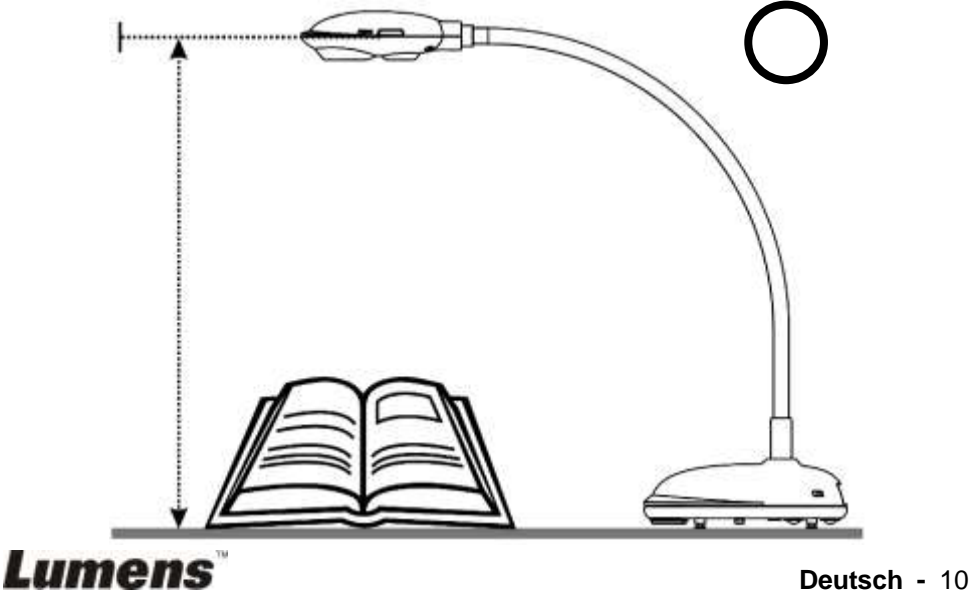

## <span id="page-11-0"></span>**3.3 Falsche Benutzung**

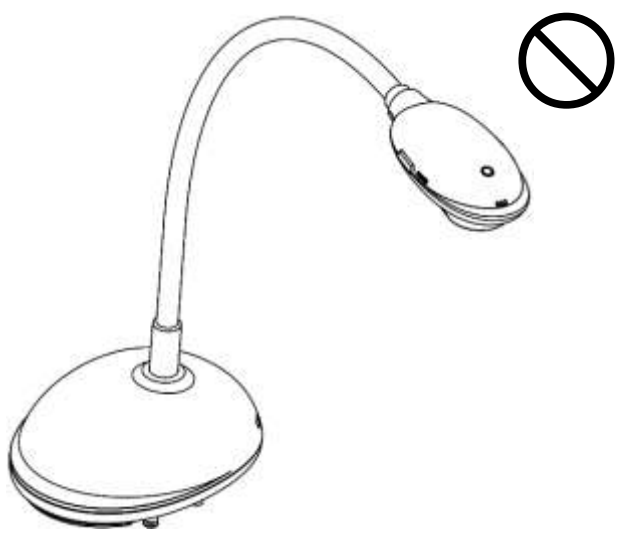

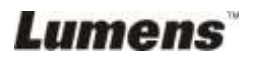

## <span id="page-12-0"></span>**Kapitel 4 Installation und Anschlüsse**

#### <span id="page-12-1"></span>**4.1 Systemübersicht**

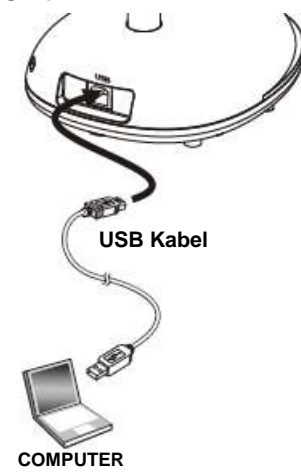

## <span id="page-12-2"></span>**4.2 Anschluss an einen Computer**

Wie in der obigen Abbildung gezeigt.

## <span id="page-12-3"></span>**4.3 Anschluss an ein Interaktives Whiteboard (IWB)**

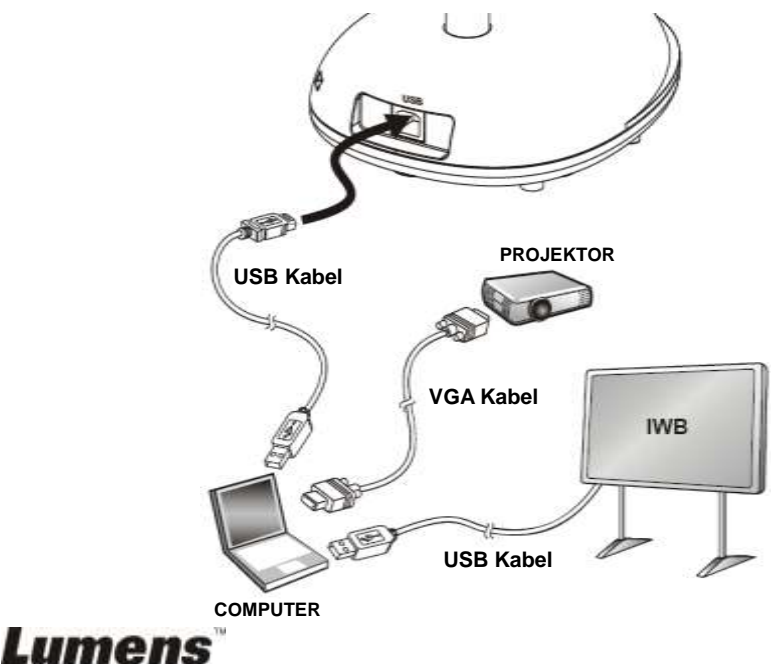

## <span id="page-13-0"></span>**4.4 Montage des DC120**

- 1. Bitte erwerben Sie die Standard VESA Installationsplatte.
- 2. Bitte benutzen Sie passende Schrauben: Schraubenlänge = 5 mm + Plattenstärke (H1); M4 Schraube (P =  $0.7$ )

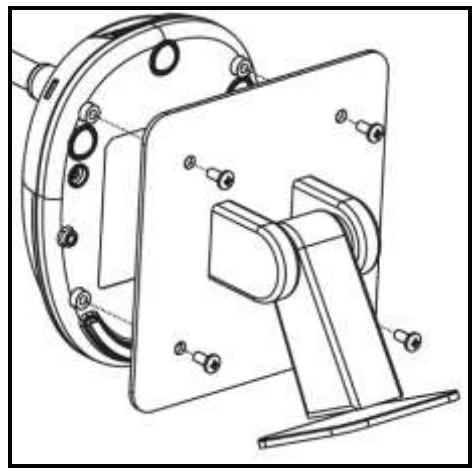

- VESA Schraubenlochteilung 75 x 75 mm
- VESA Plattenstärke (H1)
- $\geq$  Schraubenlänge = 5 mm + Plattenstärke (H1)
- $\triangleright$  M4 Schraube (P = 0.7)

## <span id="page-13-1"></span>**4.5 Software Installation**

Nach der Installation der Lumens Bildsoftware können Sie die folgenden Funktionen benutzen:

- $\triangleright$  Den DC120 bedienen.
- Fotos aufnehmen und speichern.
- Das Bild beschriften, wichtige Einzelheiten hervorheben und es speichern.
- Unterstützt die Vollbildfunktion.

#### **4.5.1 Systemvoraussetzungen**

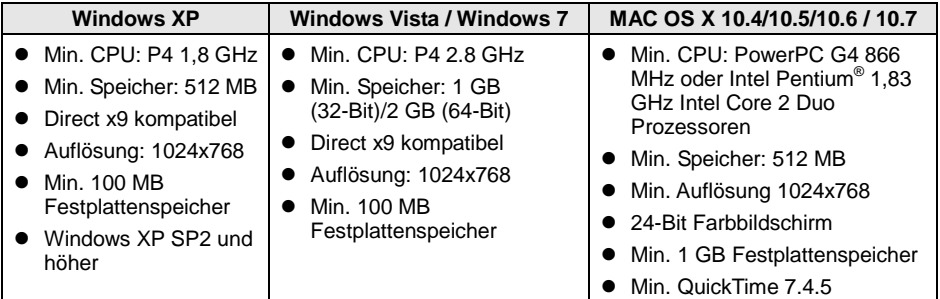

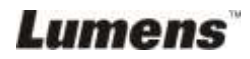

#### **4.5.2 Installation auf Windows XP/Vista**

- 1. Bitte laden Sie die **Ladibug™** Software nach dem Aufruf der **Lumens™** Webseite herunter.
- 2. Klicken Sie die [**Setup**] Datei, nachdem Sie die heruntergeladene Datei entpackt haben.
- 3. Der Installationsassistent wird Sie durch den Vorgang leiten. Bitte folgen Sie den Anweisungen auf dem Bildschirm und klicken Sie **[Next]** für den nächsten Schritt.

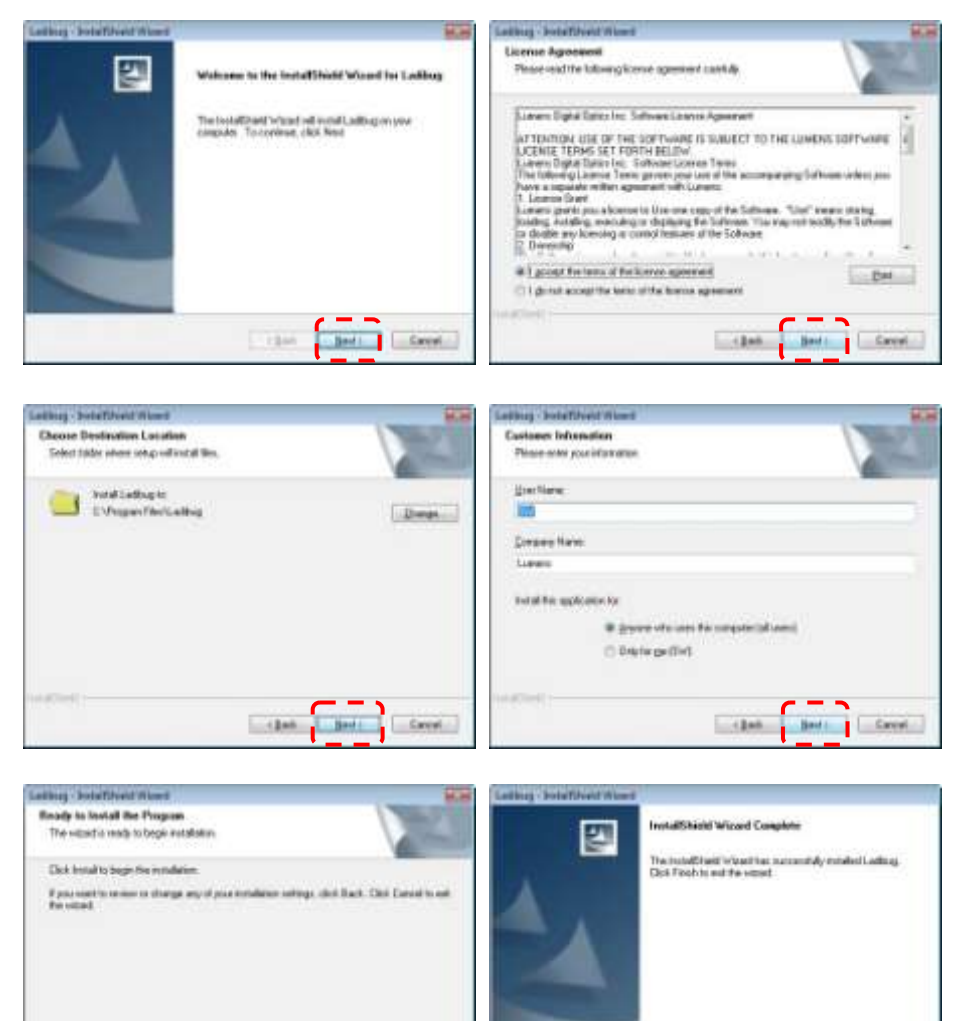

Like J and Creek

**Lumens** 

1344

4. Klicken Sie **[Yes]**, um eine Verknüpfung zu Ladibug™ auf Ihrem Desktop zu erstellen.

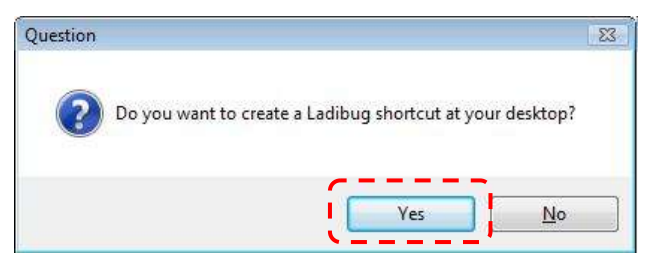

5. Bitte klicken Sie auf die Schaltfläche **[Finish]** und starten dann das System neu.

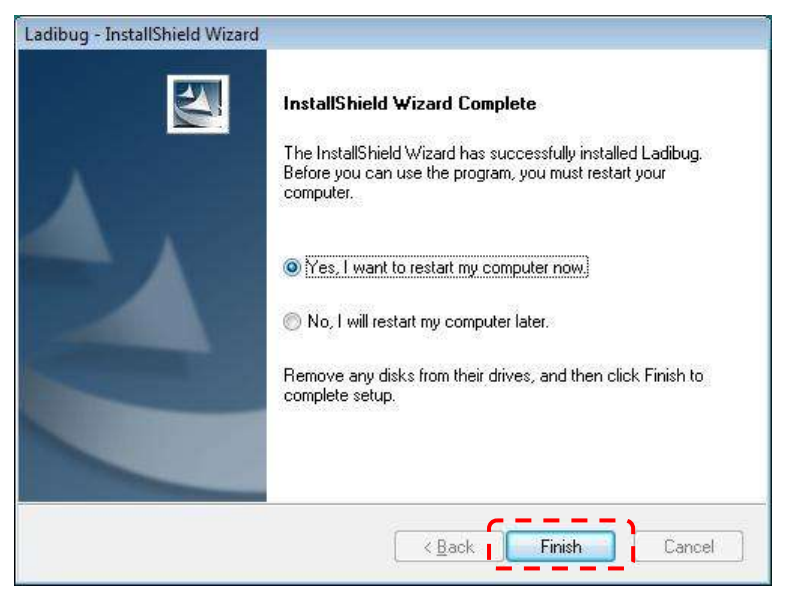

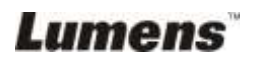

#### **4.5.3 Installation auf MAC**

- 1. Bitte laden Sie die **Ladibug™** Software nach dem Aufruf der **Lumens™** Webseite herunter.
- 2. Klicken Sie zur Installation auf die [**Ladibug**] Symbole, nachdem Sie die heruntergeladene Datei entpackt haben.
- 3. Führen Sie den Installationsvorgang aus, indem Sie die folgenden Bildschirmanweisungen ausführen.

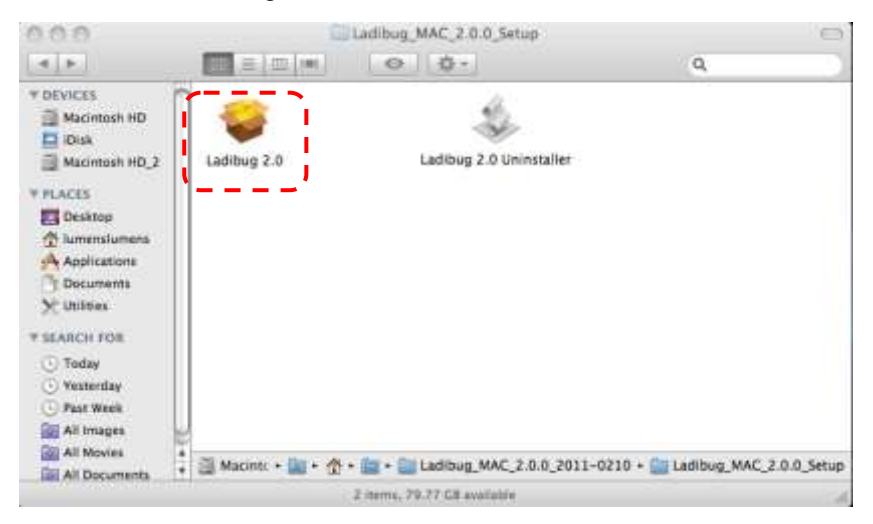

4. Klicken Sie **[Continue]** zum Fortfahren.

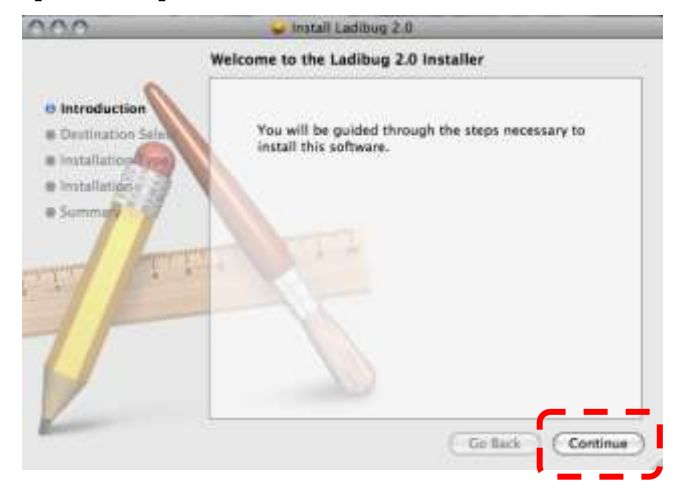

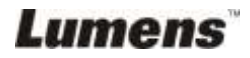

5. Klicken Sie **[Install]** zum Fortfahren.

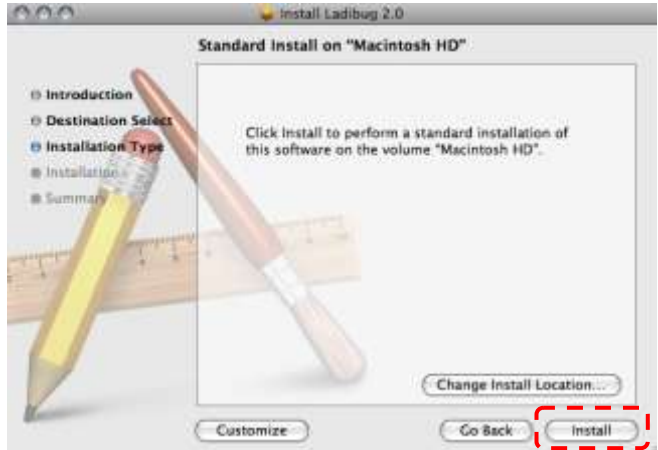

6. Geben Sie Ihren Benutzernamen und Ihr Kennwort ein. Klicken Sie dann auf **[OK]**.

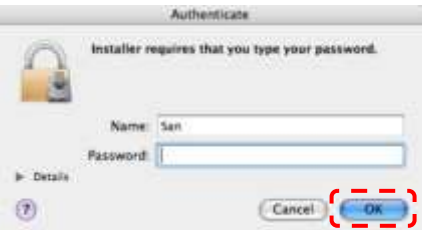

7. Klicken Sie **[Continue Installation]** zum Fortfahren.

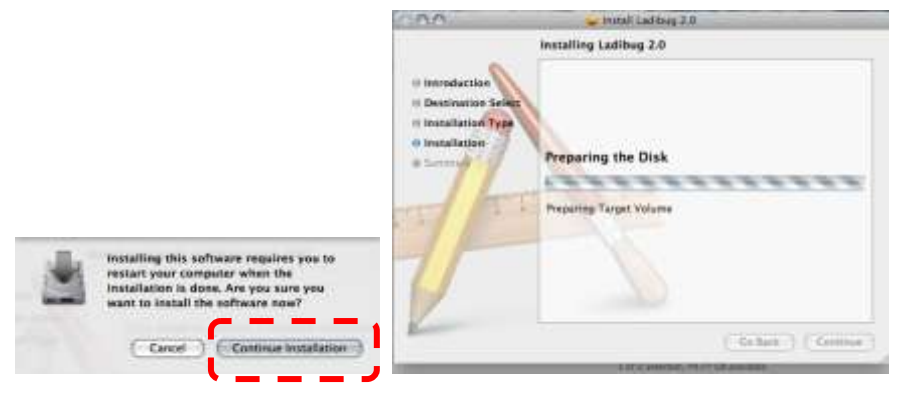

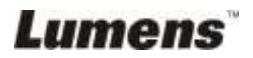

8. Klicken Sie auf **[Restart]**, um die Installation der Software abzuschließen.

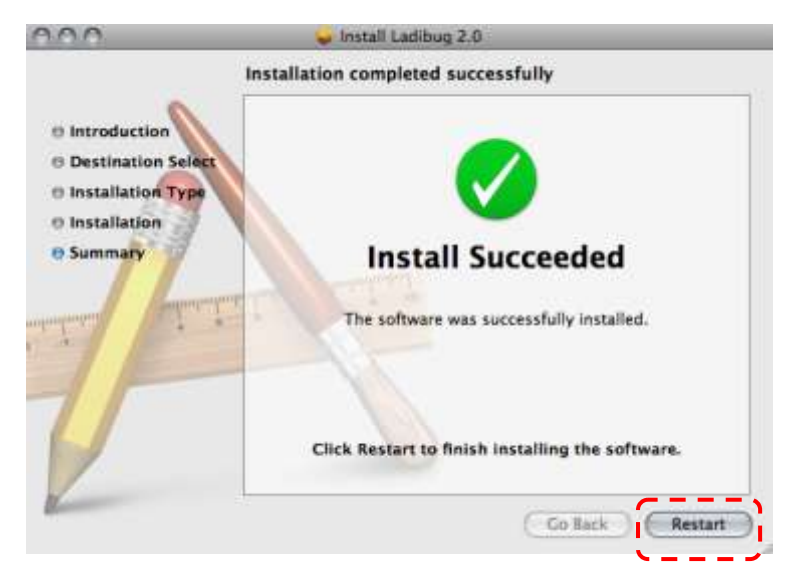

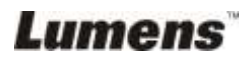

<span id="page-19-0"></span>**<Hinweis>: Stellen Sie zunächst sicher, dass das USB Kabel angeschlossen und die Ladibug™ Software installiert ist. Siehe Kapitel 4 Installation und Anschlüsse in diesem Benutzerhandbuch.**

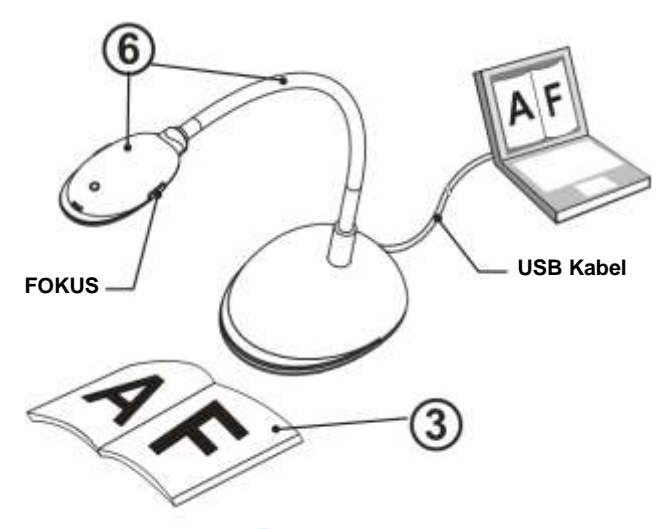

- 1. Klicken Sie doppelt auf das (∴) Symbol, um die Ladibug™ Software zu starten.
- 2. Bewegen Sie die Maus zum (b) Symbol und das Hauptfunktionsmenü wird angezeigt werden.

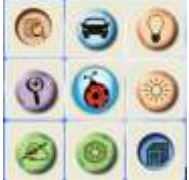

- 3. Legen Sie ein anzuzeigendes Objekt unter die Kamera.
- 4. Drücken Sie auf [PREVIEW] zur Anzeige der Einstellungsseite **NETZ Frequenz** und folgen Sie anschließend den Anweisungen auf dem Bildschirm. Das Live-Video wird nach Abschluss der Einstellungen verfügbar sein. (\*Diese Einstellung muss nur bei der erstmaligen Benutzung durchgeführt werden.)

**Hinweis:** Es wird empfohlen, sich vor der Einstellung von NETZ Frequenz nach den lokalen Werten für Spannung/Frequenz zu erkundigen. 60Hz gelten z.B. in Amerika, Taiwan, Japan, usw. und 50Hz gelten in Europa und anderen

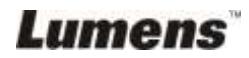

Regionen.

- 5. Klicken Sie auf die Schaltfläche, um das Bild zu optimieren. Sie können nun unterrichten/präsentieren.
- 6. Stellen Sie den Schwanenhals falls nötig ein, und drücken Sie auf die [FOCUS] Taste.
	- \* Klicken Sie jedes Mal auf die [FOCUS] Taste zum nochmaligen Fokussieren des Objektivs, wenn der Kamerakopf bewegt wurde.

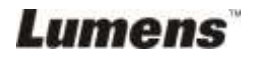

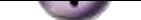

## <span id="page-21-0"></span>**Kapitel 6 Funktionsmenü**

#### <span id="page-21-2"></span><span id="page-21-1"></span>**6.1 IN WINDOWS**

#### **6.1.1 Hauptfunktionsmenü**

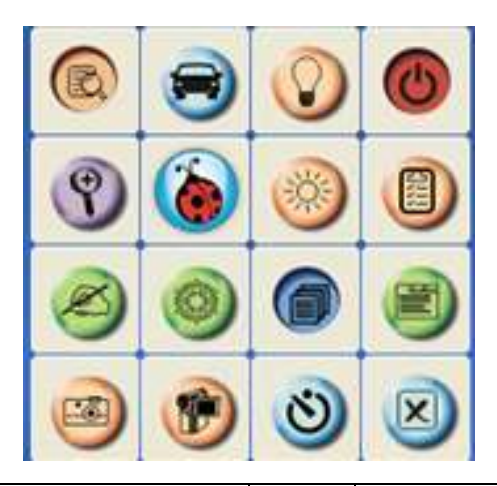

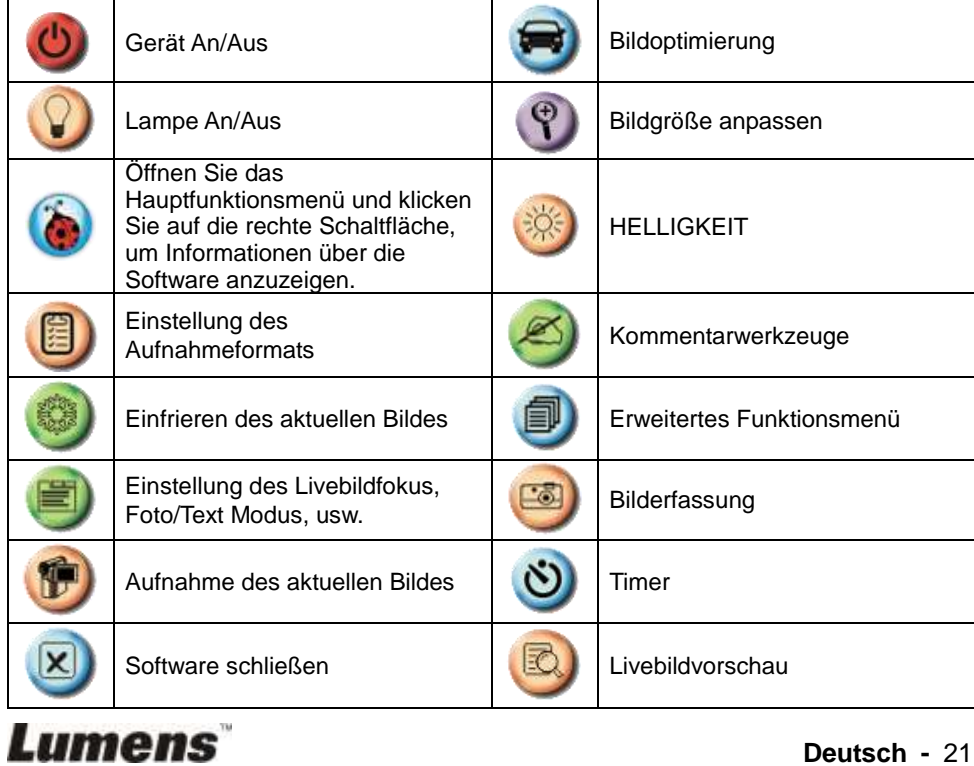

**Deutsch -** 21

#### <span id="page-22-0"></span>**6.1.2 Kommentarwerkzeuge**

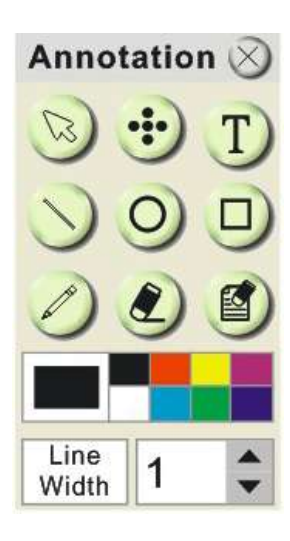

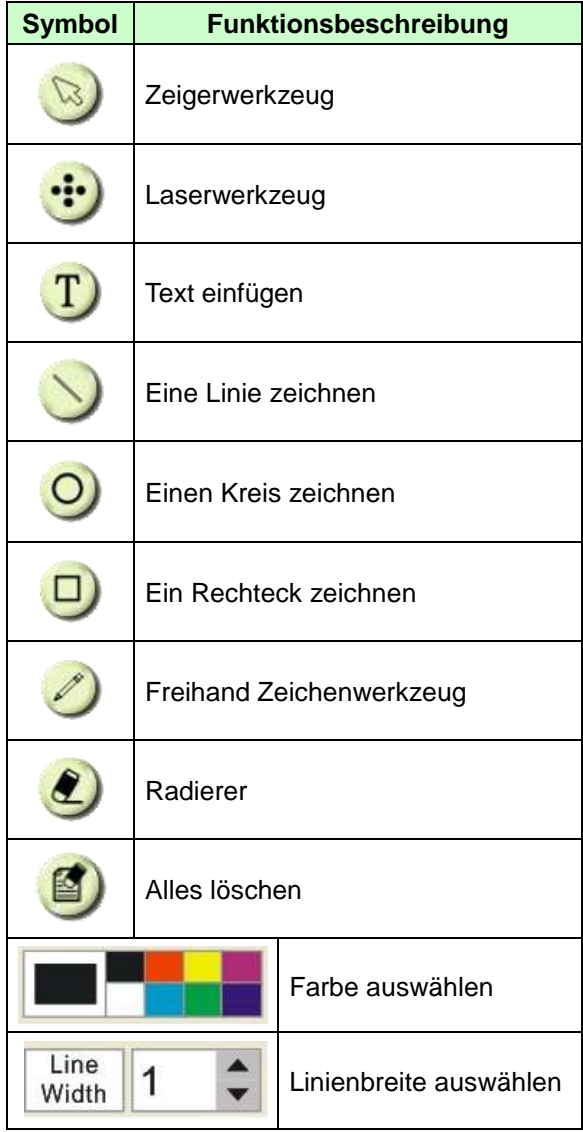

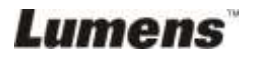

#### <span id="page-23-0"></span>**6.1.3 Kameraeinstellungen**

Steuerung des Livebildes über die *Kameraeinstellungen.*

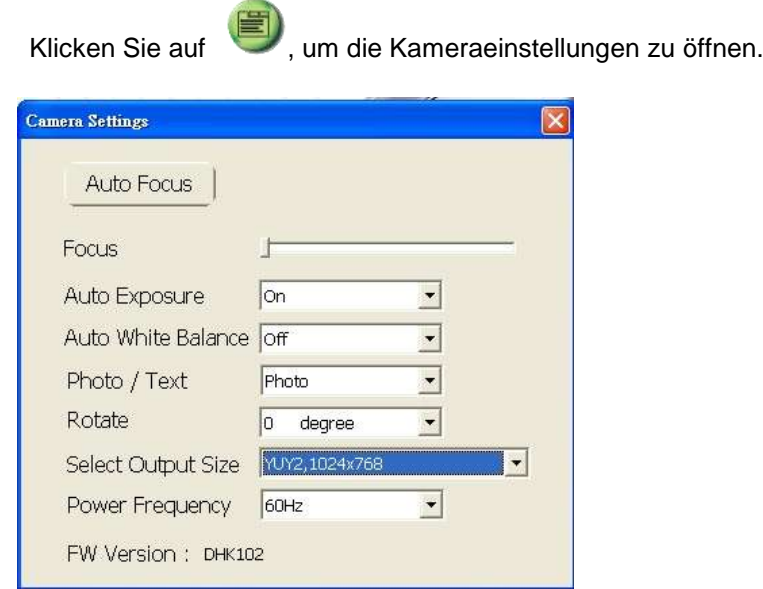

- **1. Autofokus:** Automatische Einstellung der Brennweite eines Gegenstandes.
- **2. Fokus:** Manuelle Einstellung der Brennweite eines Gegenstandes.
- **3. Auto Belichtung:** Ein/Ausschalten.
- **4. Autom. Weißabgleich:** Ein/Ausschalten.
- **5. Drehen:** Das Bild um 0/180 Grad drehen.
- **6. Ausgangsauflösung:** Ausgangsauflösung einstellen.
- **7. Stromfrequenz:** Die Stromfrequenz kann sich von Land zu Land unterscheiden. Vor der Verwendung bitte prüfen.

**<Hinweis>** In den meisten Ländern der Welt beträgt sie 50 Hz, in Amerika allerdings normalerweise 60 Hz.

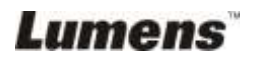

#### <span id="page-24-0"></span>**6.1.4 Optionen**

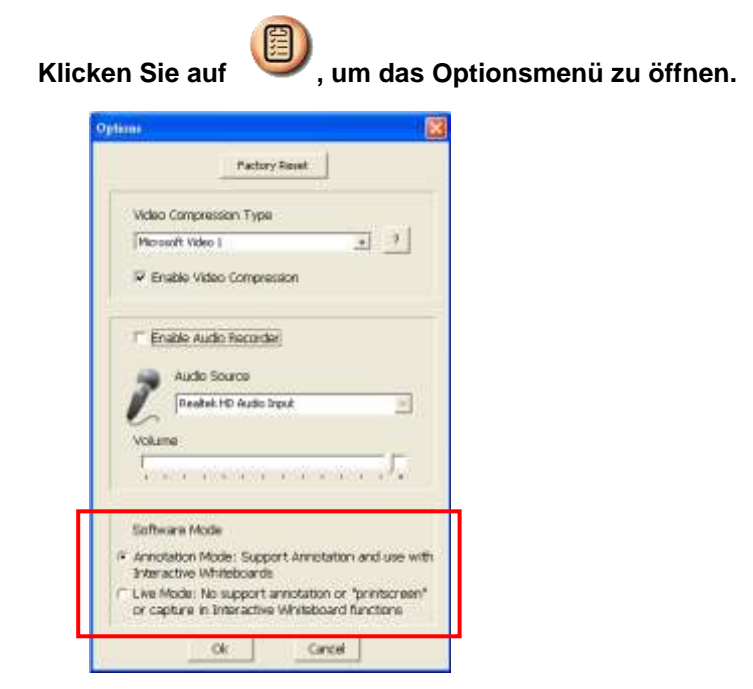

- 1. **Werkseinstellung:** Werkseinstellung aktivieren.
- 2. **Videokompression Codecformat:** Videoformat einstellen.

**<Hinweis> Vor der Einstellung müssen Sie [Enable Video Compress] aktivieren.**

3. **Audio Recorder aktivieren:** Das Audioaufnahmegerät aktivieren und die Audioquelle einstellen.

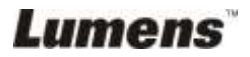

#### <span id="page-25-0"></span>**6.1.5 Zeitraffer**

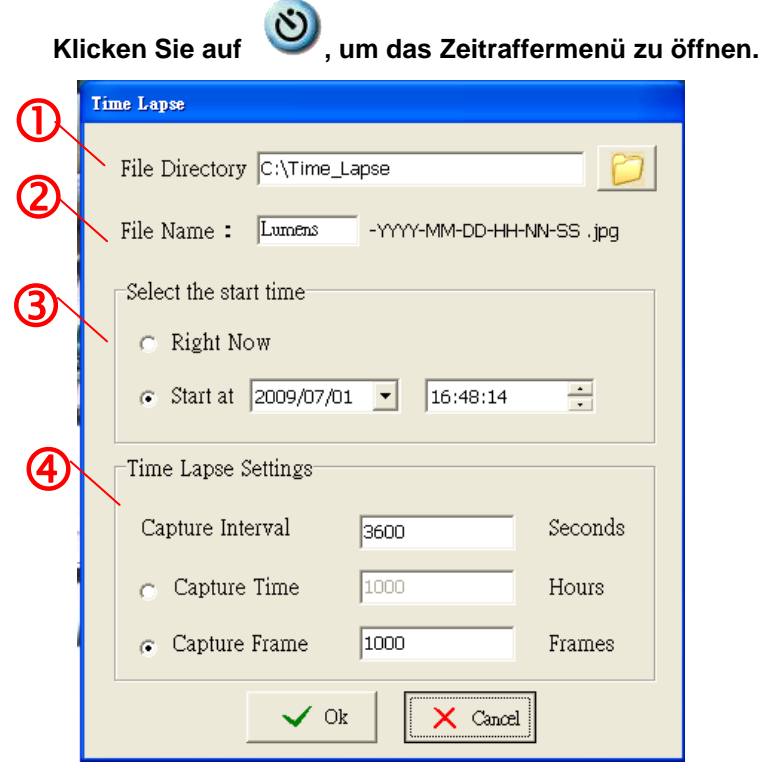

- 1. Wählen Sie das Dateiverzeichnis, um den Standard zu ändern.
- 2. Geben Sie einen Dateinamen an.
- 3. Stellen Sie die Startzeit ein.
- 4. Nehmen Sie Bilder in voreingestellten Intervallen auf.

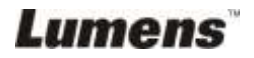

#### <span id="page-26-1"></span><span id="page-26-0"></span>**6.2 IN MAC**

#### **6.2.1 Softwarefenster Beschreibung**

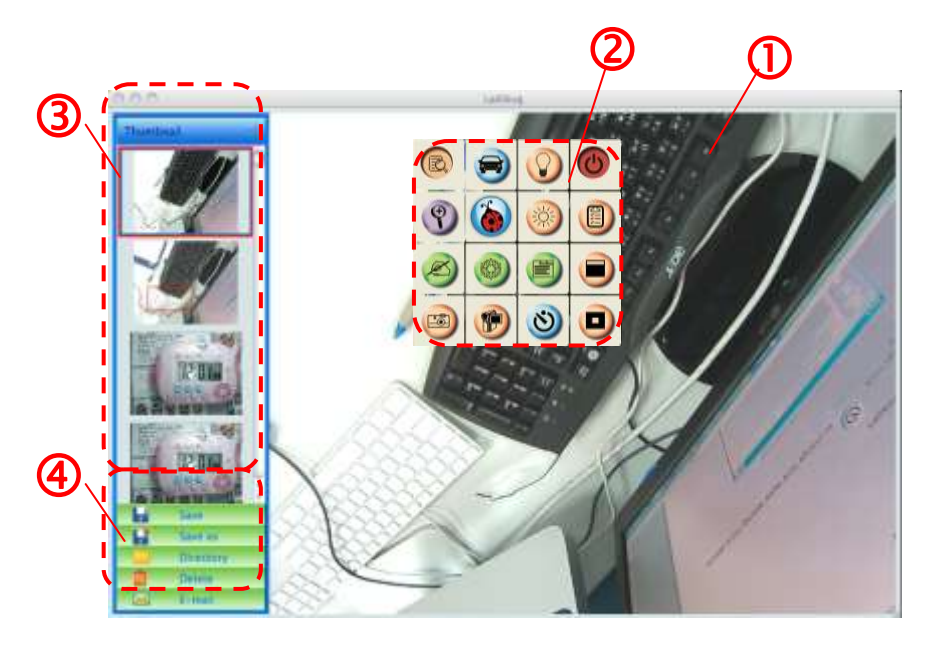

- 1. Livebild
- 2. Hauptmenü
- 3. Miniaturbildfenster
- 4. Dateiverwaltung Funktionsmenü

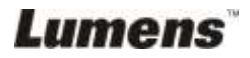

#### <span id="page-27-0"></span>**6.2.2 Miniaturbild**

Thumbnail

## Œ

Ù.

- 1.Minitaturbild schließen/öffnen
- 2.Miniaturbild eines gespeicherten Videos oder aufgenommenen

Videos (wird als **William** angezeigt,

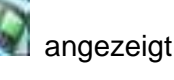

wenn es ein Video ist)

- 3.Bearbeitetes Video speichern
- 4.Als neue Datei speichern
- 5.Speicherordner ändern
- 6.Datei löschen
- 7.Aufgenommenes Bild via E-Mail senden

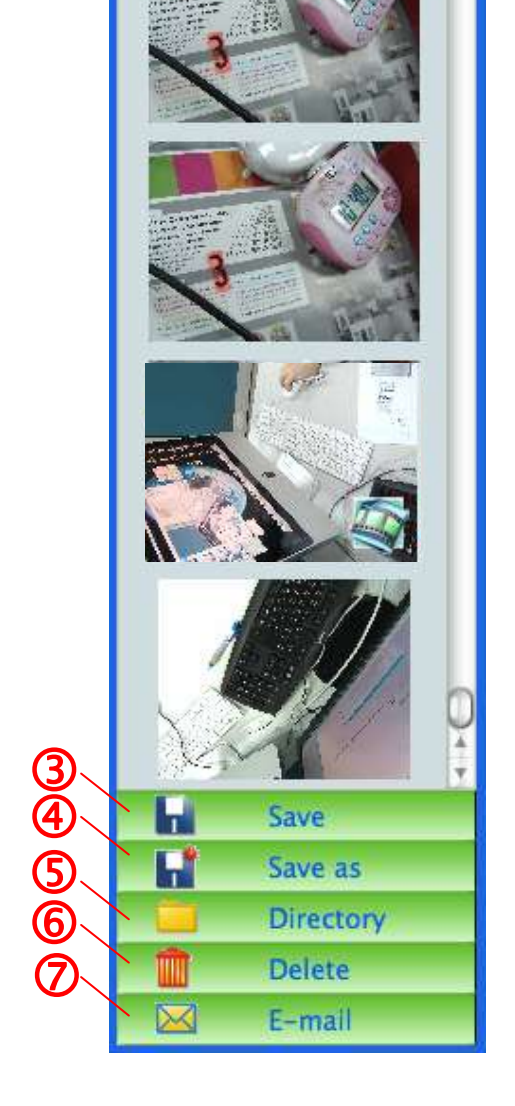

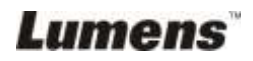

#### <span id="page-28-0"></span>**6.2.3 Hauptfunktionsmenü**

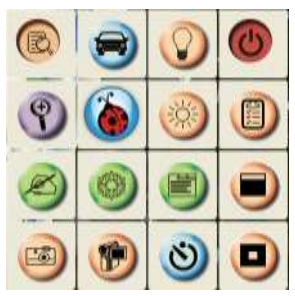

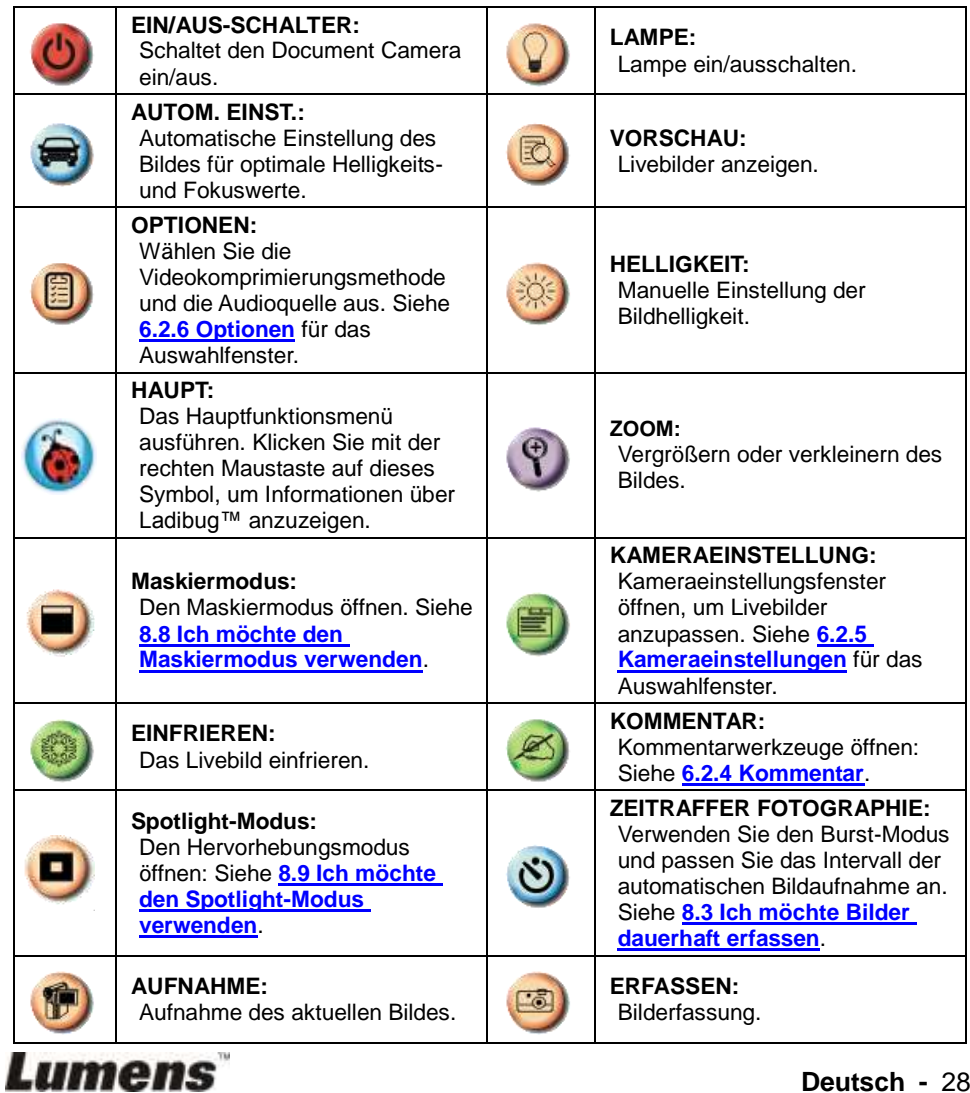

**Deutsch -** 28

#### <span id="page-29-0"></span>**6.2.4 Kommentar**

 $\triangleright$  Klicken Sie auf

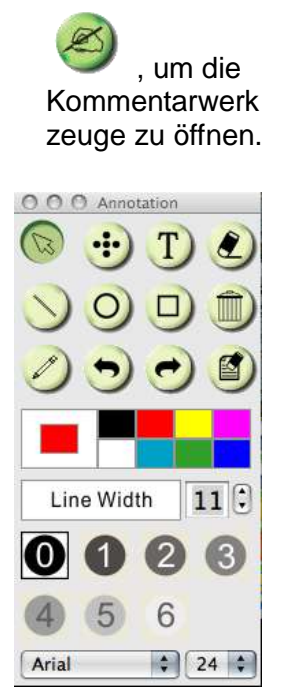

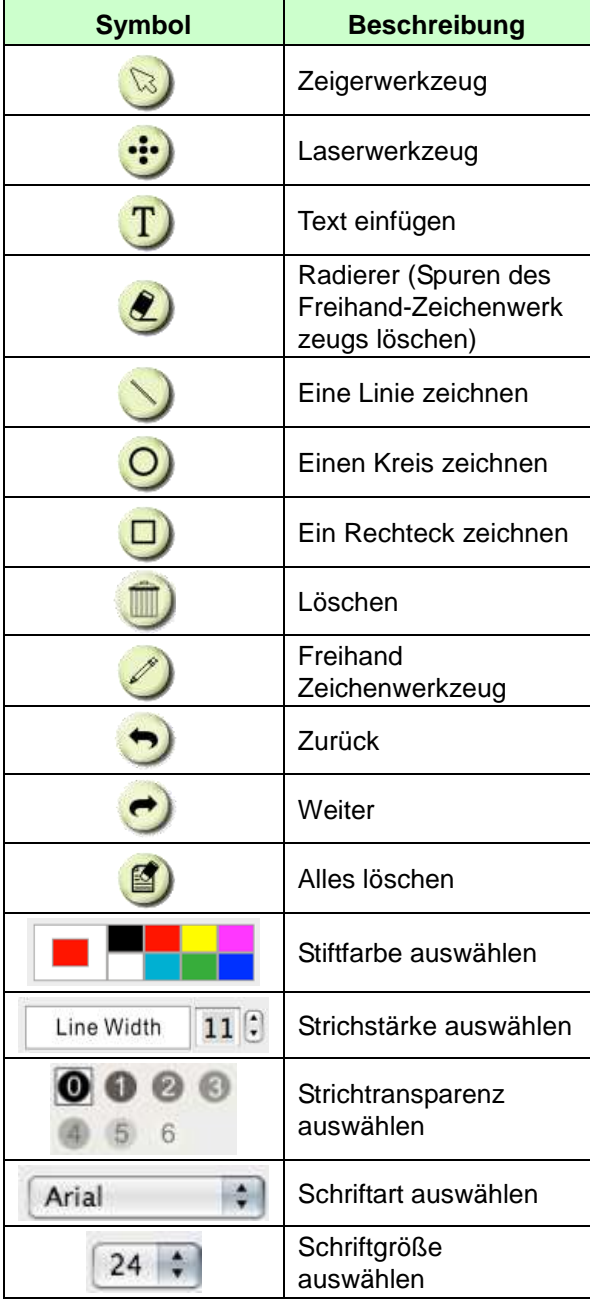

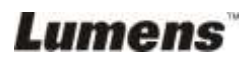

#### <span id="page-30-0"></span>**6.2.5 Kameraeinstellungen**

Steuerung des Livebildes über die *Kameraeinstellungen.*

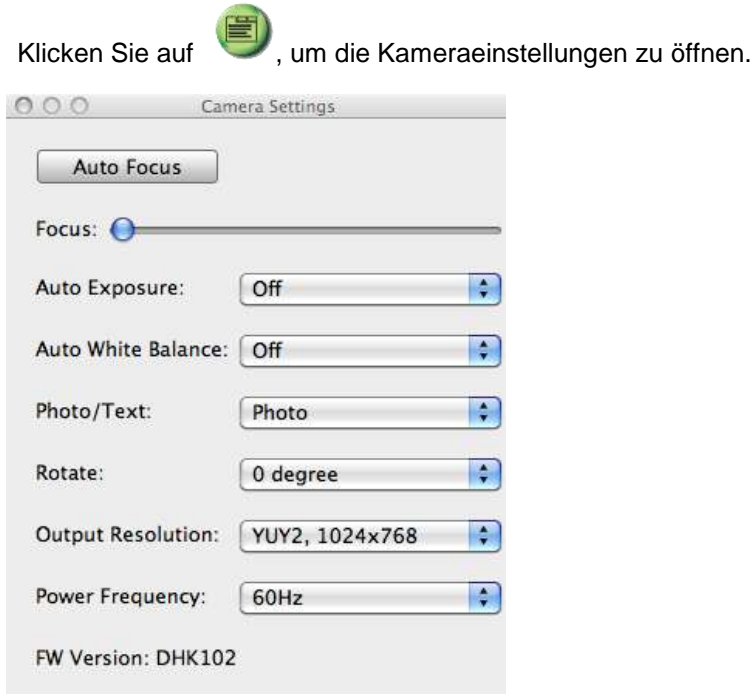

- 1. **Autofokus: Automatische Einstellung der optimalen Brennweite eines Gegenstandes.**
- 2. **Fokus: Manuelle Einstellung der Brennweite eines Gegenstandes.**
- 3. **Auto Belichtung: Ein/Ausschalten.**
- 4. **Autom. Weißabgleich: Ein/Ausschalten.**
- 5. **Drehen: Das Bild um 0/180 Grad drehen.**
- 6. **Ausgangsauflösung: Ausgangsauflösung einstellen.**
- 7. **Stromfrequenz: Die Stromfrequenz kann sich von Land zu Land unterscheiden. Vor der Verwendung bitte prüfen. <Hinweis> In den meisten Ländern der Welt beträgt sie 50 Hz, in Amerika allerdings normalerweise 60 Hz.**

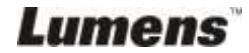

#### <span id="page-31-0"></span>**6.2.6 Optionen**

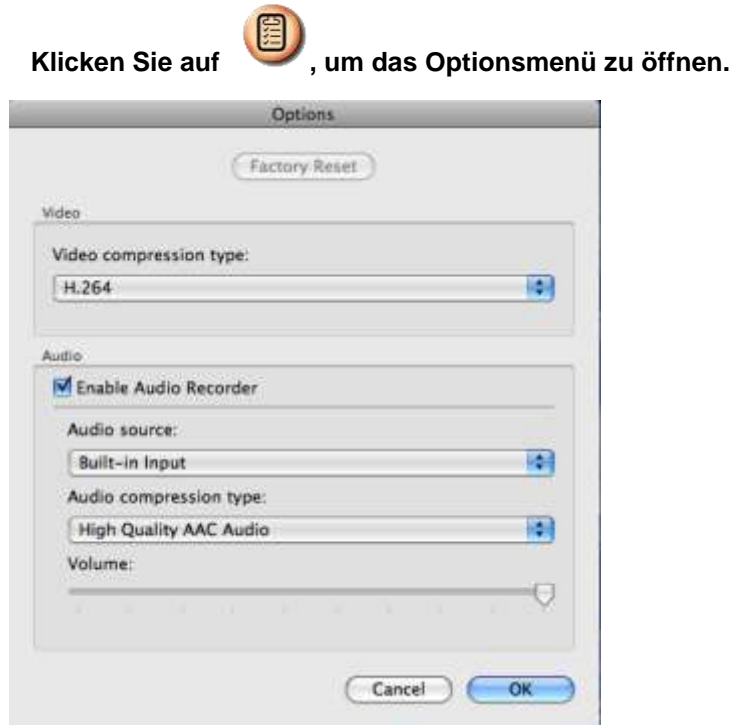

- 1. **Werkseinstellung: Werkseinstellung aktivieren.**
- 2. **Videokomprimierungstyp: Einstellung des Aufnahmeformats.**
- 3. **Audio Recorder aktivieren: Das Audioaufnahmegerät aktivieren und die Audioquelle einstellen.**

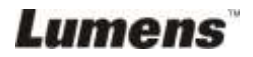

<span id="page-32-0"></span>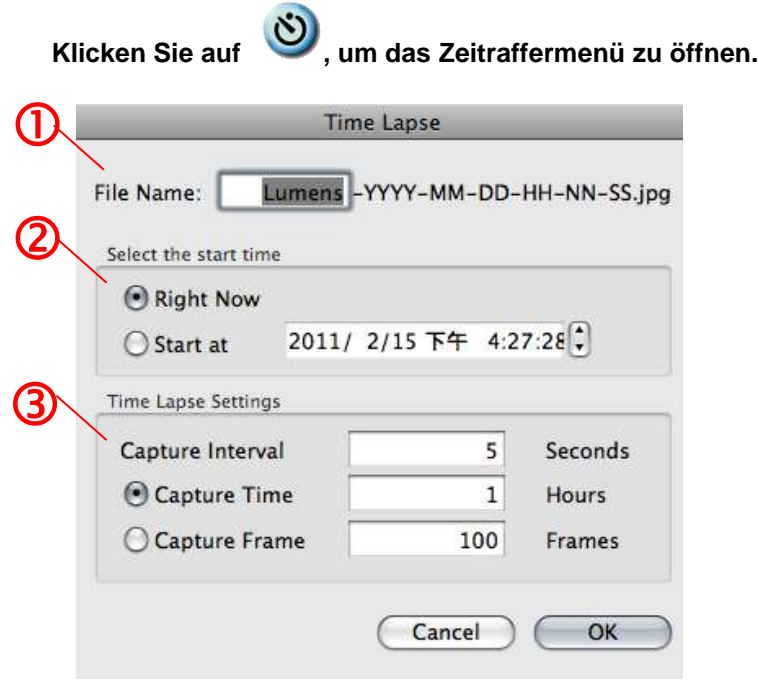

- 1. Geben Sie einen Dateinamen an.
- 2. Stellen Sie die Startzeit ein.
- 3. Stellen Sie das Intervall und die Zeitdauer der Bilderfassung ein.

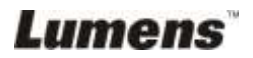

## <span id="page-33-0"></span>**Kapitel 7 Beschreibung von Hauptfunktionen – IN Windows**

### <span id="page-33-1"></span>**7.1 Ich möchte ein Livebild anzeigen**

1. Klicken Sie **(b)**, um ein Livebild anzuzeigen.

## <span id="page-33-2"></span>**7.2 Ich möchte das Bild optimieren**

1. Klicken Sie auf

### <span id="page-33-3"></span>**7.3 Ich möchte den Auto Fokus benutzen**

1. Drücken Sie die AF Taste am Kamerakopf des Hauptgeräts.

### <span id="page-33-4"></span>**7.4 Ich möchte die Helligkeit einstellen**

- 1. Klicken Sie (  $\gg$ , um den Helligkeitsregler anzuzeigen.
- 2. Ziehen Sie ihn nach oben, um die Helligkeit zu erhöhen oder nach unten, um die Helligkeit zu verringern.

## <span id="page-33-5"></span>**7.5 Ich möchte die Lampe an/ausschalten**

1. Klicken Sie auf  $\bigcirc$ , um die Lampe ein/auszuschalten.

## <span id="page-33-6"></span>**7.6 Ich möchte Bilder vergrößern/verkleinern**

- 1. Klicken Sie auf  $\bigcirc$  zur Anzeige der Bildlaufleiste.
- 2. Schieben Sie die Leiste nach oben/unten, um das Bild zu vergrößern/verkleinern.

## <span id="page-33-7"></span>**7.7 Ich möchte Bilder erfassen**

- 1. Klicken Sie (E), um das erweiterte Menü anzuzeigen.
- 2. Klicken Sie (ED), um Bilder zu erfassen und zu speichern.

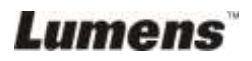

#### <span id="page-34-0"></span>**7.8 Ich möchte Videos aufnehmen**

- 1. Klicken Sie (D), um das erweiterte Menü anzuzeigen.
- 2. Klicken Sie (1), um das Aufnahmewerkzeug zu starten.

**<Hinweis>:** Klicken Sie , um Einstellungen, einschließlich Aufnahmeformat und Audio, zu ändern.

3. Klicken Sie [Record], um das "Speichern" Fenster anzuzeigen.

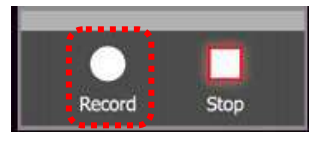

4. Klicken Sie nach der Eingabe des Dateinamens auf [Save], um die Aufnahme zu starten.

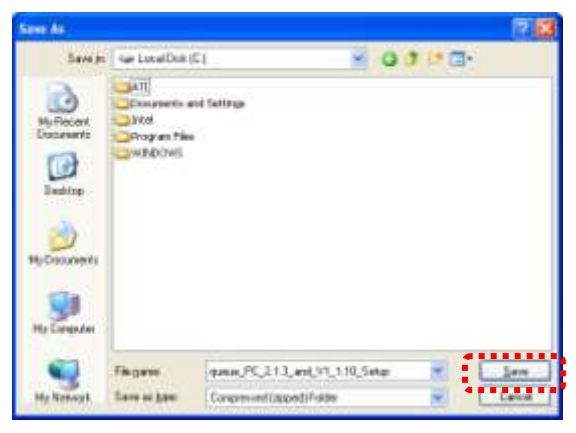

5. Klicken Sie [Stop], um die Aufnahme zu stoppen.

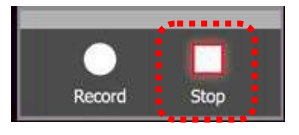

6. Klicken Sie (\* ), um das Aufnahmewerkzeug zu schließen.

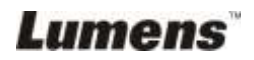

#### <span id="page-35-0"></span>**7.9 Ich möchte den Timer einstellen**

- 1. Klicken Sie (D), um das erweiterte Menü anzuzeigen.
- 2. Klicken Sie (O), um das "Time Lapse" Fenster anzuzeigen.
	- A. Stellen Sie das Dateiverzeichnis ein.
	- B. Stellen Sie den Dateinamen ein.
	- C. Stellen Sie die Startzeit ein.
	- D. Stellen Sie die Zeitdauer ein.

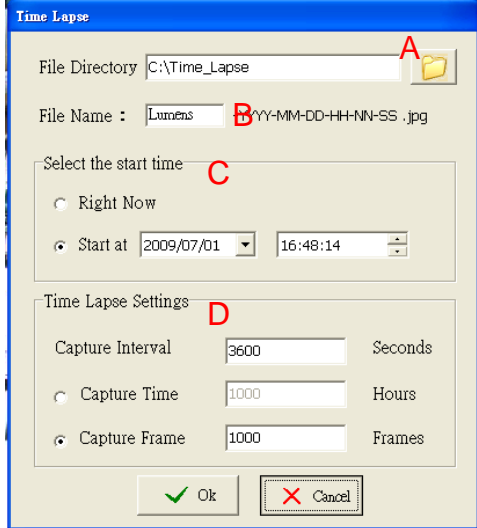

3. Klicken Sie [OK] zum Verlassen und Aktivieren des Timers.

#### <span id="page-35-1"></span>**7.10 Ich möchte Bilder einfrieren**

1. Klicken Sie (1), um das aktuelle Bild auf dem Bildschirm einzufrieren.

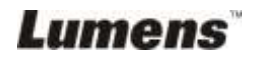

### <span id="page-36-0"></span>**7.11 Ich möchte das Livebild kommentieren**

1. Klicken Sie (zum die Kommentarwerkzeuge anzuzeigen.

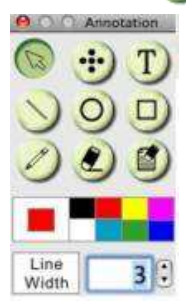

- 2. Das Pfeilwerkzeug **[Pointer]** ist der Standard. Sie können die anderen Kommentarwerkzeuge auswählen.
- 3. Wählen Sie die Farbe des Kommentarwerkzeugs,

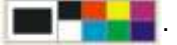

- 4. Stellen Sie die Linienbreite ein, wien 1
- 5. Fügen Sie einen Kommentar zum Livebild hinzu.

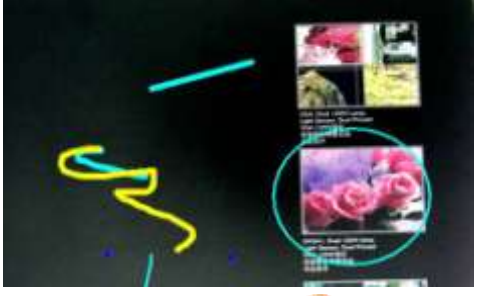

**<Hinweis>:** Klicken Sie (E), um das kommentierte Bild zu erfassen.

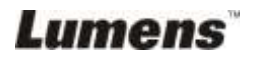

### <span id="page-37-0"></span>**7.12 Ich möchte Text zum Livebild hinzufügen**

- 1. Klicken Sie (eiten die Kommentarwerkzeuge anzuzeigen
- 2. Wählen Sie das Textwerkzeug, um das **[Text Tool]** Fenster anzuzeigen.

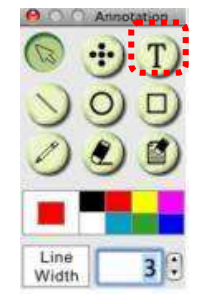

3. Klicken Sie **T, um Schrift, Größe und Farbe einzustellen.** 

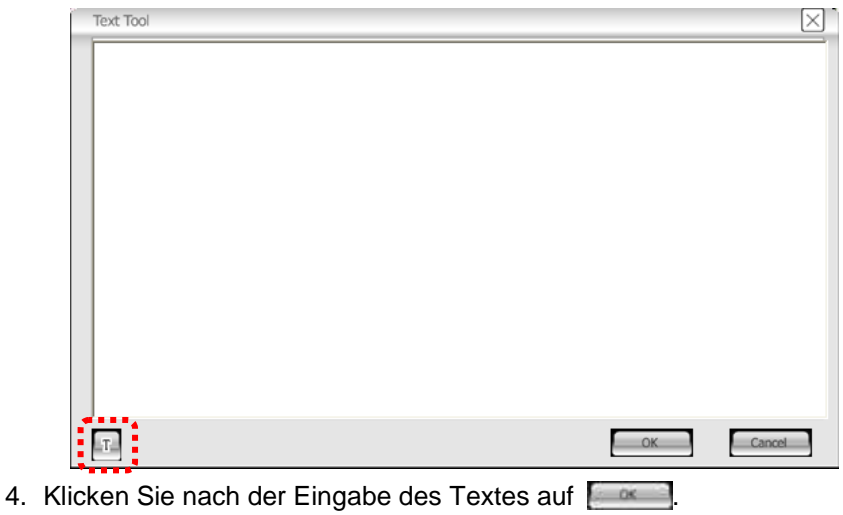

**<Hinweis>:** Klicken Sie (B), um das Textbild zu erfassen.

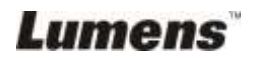

#### <span id="page-38-0"></span>**7.13 Zusammenarbeit mit anderen Anwendungen**

#### **7.13.1. Ich möchte ein Foto in MS Paint einfügen**

#### **<Hinweis>: Nur für Windows XP Betriebssysteme.**

1. Klicken Sie wie unten links abgebildet auf [File/From Scanner or Camera] in MS-Paint.

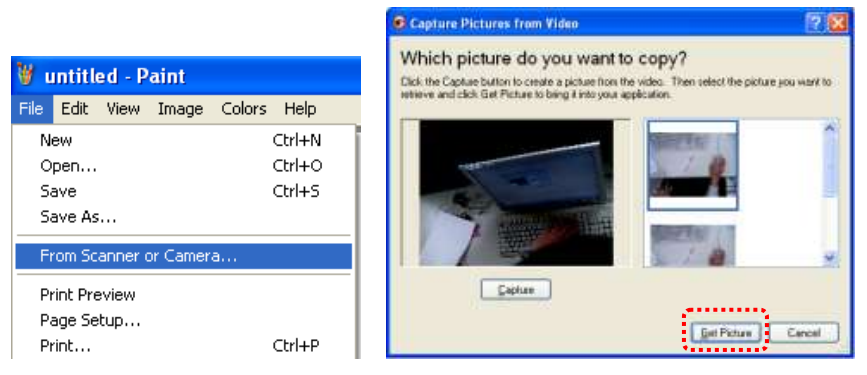

2. Ein Klick auf [Get Picture] wird Fotos von Livebildern erfassen und die verwendeten Dateien wie oben rechts gezeigt einfügen.

#### **7.13.2. Ich möchte ein Foto in** *MS-Word* **einfügen**

**<Hinweis>: Bitte benutzen Sie die Funktion bei Windows Office 2003 oder späteren Versionen mit OneNote.**

1. Klicken Sie auf [Insert/Image/From Scanner or Camera] in *MS-Word*.

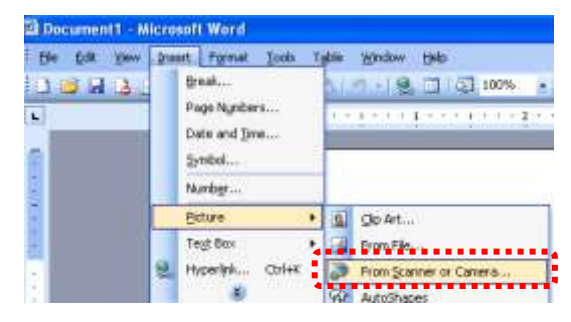

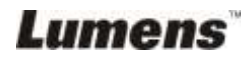

2. Wählen Sie [USB Video Device #5] und klicken Sie auf [Custom Insert].

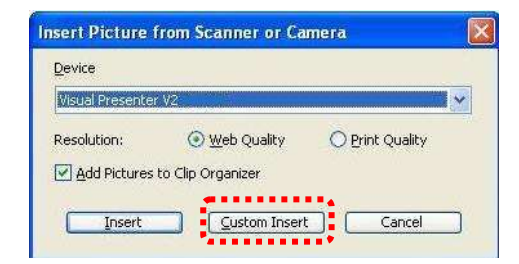

3. Klicken Sie auf [Get Picture]. Ein Foto des Livebildes wird erfasst werden.

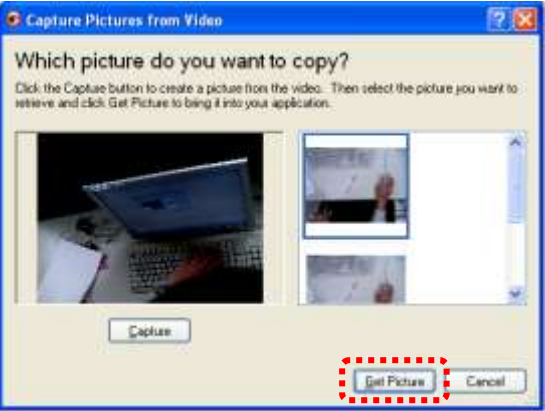

#### **7.13.3. Ich möchte die Einstellung von DC120 ändern und dann ein Foto in** *MS-Word* **einfügen**

**<Hinweis>: Bitte benutzen Sie die Funktion bei Windows Office 2003 oder späteren Versionen mit OneNote.**

1. Klicken Sie auf [Insert/Image/From Scanner or Camera] in *MS-Word*.

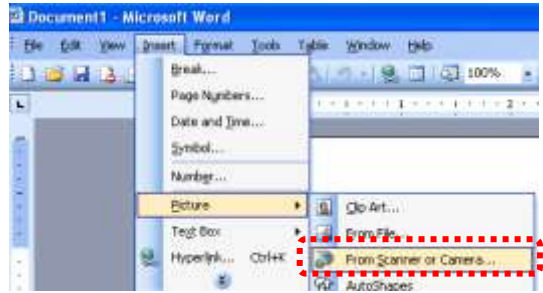

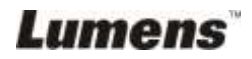

2. Wählen Sie [Lumens Document Camera TWAIN] und klicken Sie auf [Custom Insert].

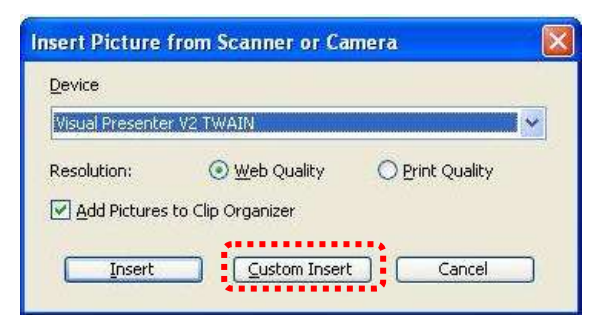

3. Ein Fenster erscheint, in dem das Livebild angezeigt wird (siehe unten).

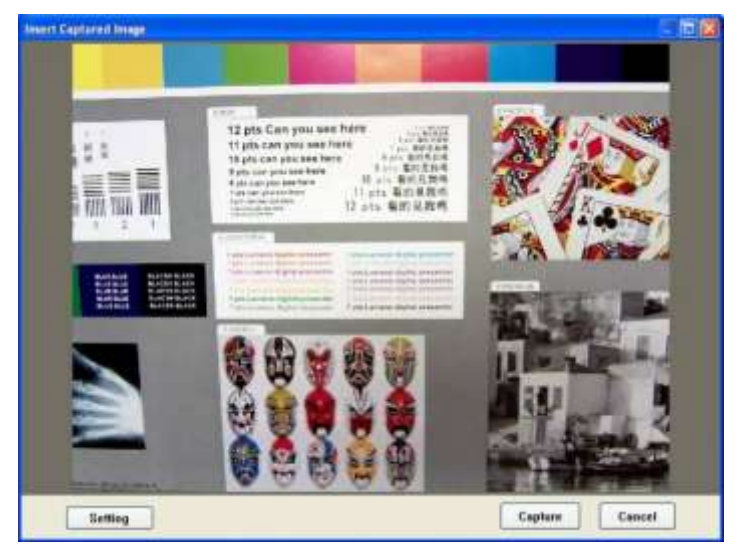

- 4. Klicken Sie auf [Setting]. Wenn das Kameraeinstellungsfenster erscheint, kann das Livebild eingestellt werden.
- 5. Klicken Sie [Capture], um Bilder in *MS-Word* zu erfassen.
- 6. Klicken Sie zum Abbrechen auf [Cancel].

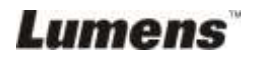

## <span id="page-41-0"></span>**Kapitel 8 Beschreibung von Hauptfunktionen – IN MAC**

## <span id="page-41-1"></span>**8.1 Ich möchte ein Livebild anzeigen**

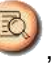

 $\triangleright$  Klicken Sie auf **a**, um das Livebild anzuzeigen.

## <span id="page-41-2"></span>**8.2 Ich möchte das Bild optimieren**

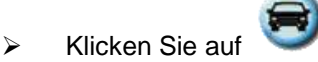

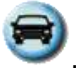

## <span id="page-41-3"></span>**8.3 Ich möchte den Auto Fokus benutzen**

Drücken Sie die AF Taste am Kamerakopf des Hauptgeräts.

### <span id="page-41-4"></span>**8.4 Ich möchte die Helligkeit einstellen**

- $\triangleright$  Klicken Sie , um den Helligkeitsregler anzuzeigen.
- Ziehen Sie ihn nach oben, um die Helligkeit zu erhöhen oder nach unten, um die Helligkeit zu verringern.

## <span id="page-41-5"></span>**8.5 Ich möchte die Lampe an/ausschalten**

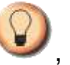

 $\triangleright$  Klicken Sie auf  $\bigcirc$ , um die Lampe ein/auszuschalten.

#### <span id="page-41-6"></span>**8.6 Ich möchte Bilder vergrößern/verkleinern**

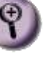

 $\triangleright$  Klicken Sie auf  $\bigcirc$  zur Anzeige der Bildlaufleiste.

▶ Schieben Sie die Leiste nach oben/unten, um das Bild zu vergrößern/verkleinern.

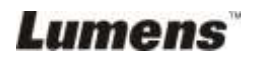

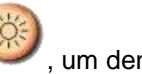

## <span id="page-42-0"></span>**8.7 Ich möchte Bilder erfassen**

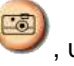

> Klicken Sie auf , um Bilder zu erfassen und zu speichern.

**<Hinweis> Die erfassten Bilder werden im Miniaturbildbereich angezeigt.**

### <span id="page-42-1"></span>**8.8 Ich möchte Bilder dauerhaft erfassen**

> Klicken Sie auf (V), um die Burst-Modus Einstellung zu öffnen.

Klicken Sie nach der Einstellung auf [OK].

**<Hinweis> Siehe 6.2.7 Zeitraffer für weitere Zeitraffereinstellungen.**

**<Hinweis> Die erfassten Bilder werden im Miniaturbildfenster angezeigt.**

## <span id="page-42-2"></span>**8.9 Ich möchte das Livebild einfrieren**

einzufrieren.

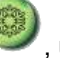

Klicken Sie auf , um das Livebild von Ladibug™

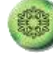

Klicken Sie erneut auf , um das Einfrieren aufzuheben.

## <span id="page-42-3"></span>**8.10Ich möchte das angezeigte Bild kommentieren**

**<Hinweis> Um das gespeicherte Bild zu kommentieren, öffnen Sie die Bilder bitte im Miniaturbildbereich.**

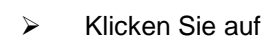

Klicken Sie auf , um die Kommentarwerkzeuge zu öffnen.

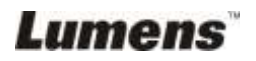

**Deutsch -** 42

- **E** Kommentarwerkzeug auswählen. Line Width  $11$ : 6  $\frac{1}{2}$  24  $\frac{1}{2}$ Arial  $\triangleright$  Stiftfarbe auswählen.  $11$  $\left\lceil \cdot \right\rceil$ Line Width Strichstärke auswählen. ro - 6 Strichtransparenz auswählen.
- Das angezeigte Bild markieren oder kommentieren.

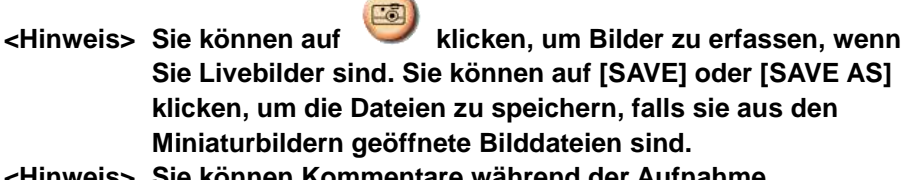

**<Hinweis> Sie können Kommentare während der Aufnahme hinzufügen, aber nicht speichern.**

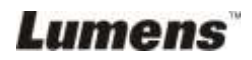

## <span id="page-44-0"></span>**8.11Ich möchte Textkommentare zu Bildern hinzufügen**

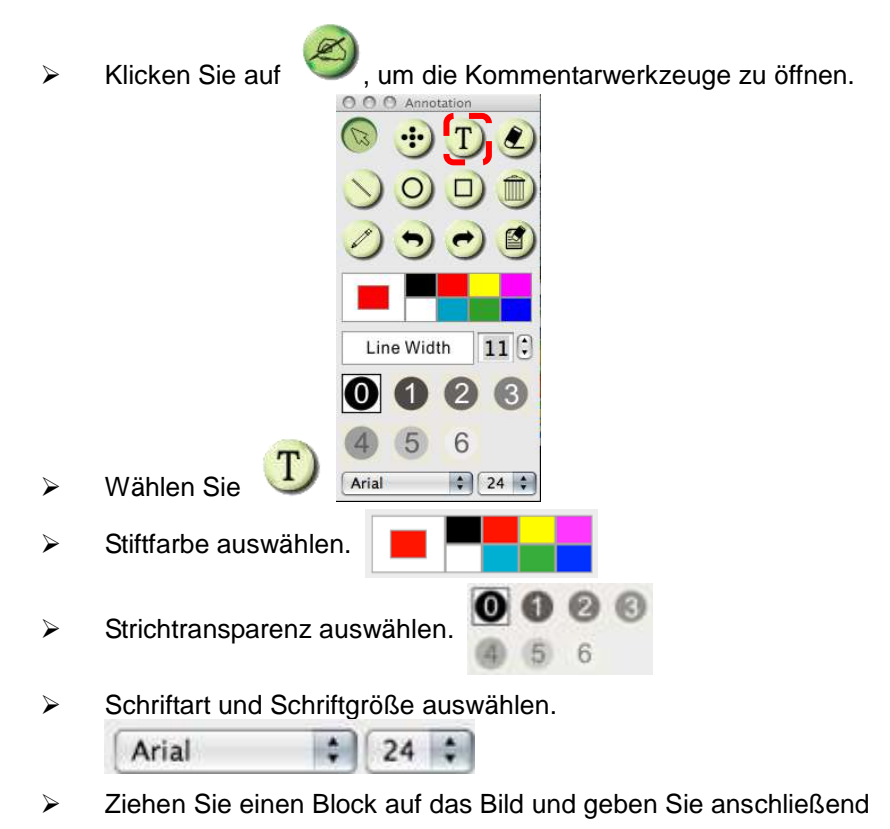

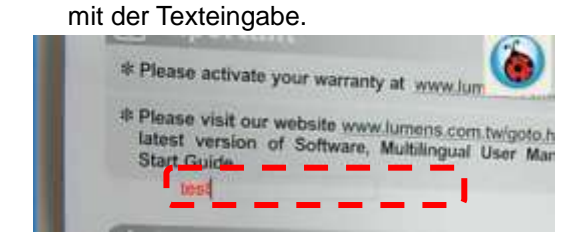

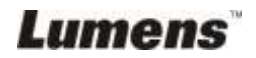

**<Hinweis> Sie können auf klicken, um Bilder zu erfassen, wenn Sie Livebilder sind. Sie können auf [SAVE] oder [SAVE AS] klicken, um die Dateien zu speichern, wenn sie Bilddateien sind.**

#### <span id="page-45-0"></span>**8.12Ich möchte Videos aufnehmen**

 $\triangleright$  Klicken Sie auf  $\blacksquare$ , um das Aufnahmewerkzeug zu öffnen.

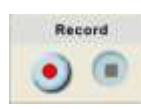

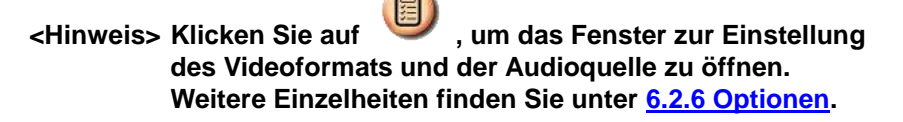

- $\triangleright$  Klicken Sie auf  $\bigcirc$ , um die Aufnahme zu starten.
- > Drücken Sie auf (International Aufnahme zu beenden.

 $\triangleright$  Klicken Sie auf  $\blacksquare$ , um das Aufnahmewerkzeug zu schließen.

**<Hinweis> Sie können die Kommentarwerkzeuge während der Aufnahme verwenden, aber nicht speichern.**

## <span id="page-45-1"></span>**8.13Ich möchte den Maskiermodus benutzen**

 $\triangleright$  Klicken Sie auf  $\blacksquare$ , um den

Maskiermodus zu öffnen.

- Sie können die Länge und die Breite des Blocks direkt mit der Maus ändern.
- $\triangleright$  Klicken Sie auf  $\triangleright$  um die Transparenz des Blocks zu ändern.
- $\triangleright$  Klicken Sie auf  $\vert \mathbf{X} \vert$ , um den Maskiermodus zu schließen.

14.25% 28.5% 42.75% 57% 71.25% 6 85.5%

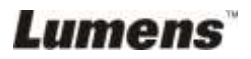

## <span id="page-46-0"></span>**8.14Ich möchte den Spotlight-Modus benutzen**

 $\triangleright$  Klicken Sie auf  $\Box$ , um den

Spotlight-Modus zu öffnen.

- Ä ndern Sie die Länge und die Breite mit der Maus.
- $\triangleright$  Klicken Sie auf  $\triangleright$ , um die Form und Transparenz des Blocks zu ändern.
- $\triangleright$  Klicken Sie auf  $\vert \cdot \vert$ , um den Spotlight-Modus zu schließen.

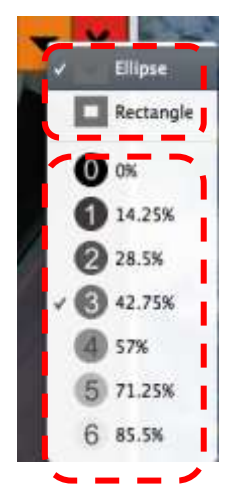

## <span id="page-46-1"></span>**8.15Ich möchte gespeicherte Bilddateien verwalten**

#### **8.15.1 Als neue Datei speichern**

 $\triangleright$  Klicken Sie im "Miniaturbild" Fenster auf der linken Seite des Bildschirms zunächst doppelt auf das Bild oder die Grafikdatei.

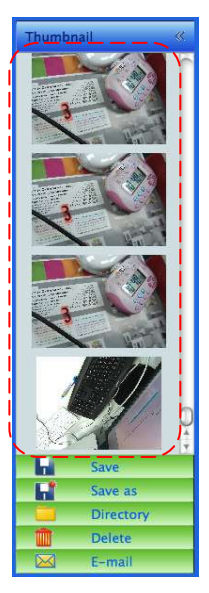

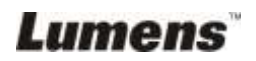

 $\triangleright$  Klicken Sie auf [Save as] , woraufhin das "Save As" Fenster

erscheinen wird.

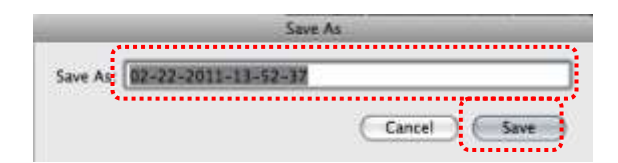

 Klicken Sie nach der Eingabe von "file name", auf [SAVE], um das Speichern abzuschließen.

#### **8.15.2 Ort des Dateizugriffs ändern**

 $\triangleright$  Klicken Sie auf [Directory] , woraufhin das "OPEN" Fenster

erscheinen wird.

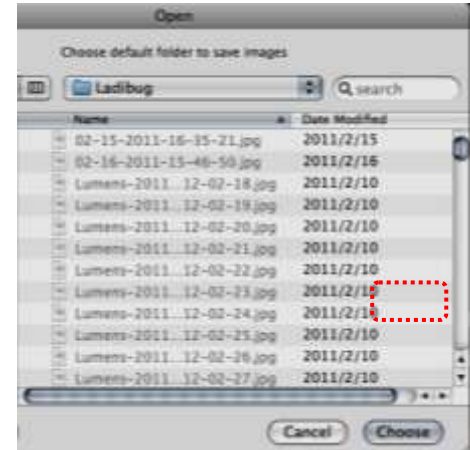

▶ Klicken Sie nach der Auswahl des Ordners auf [Choose], um beim nächsten Mal Bilder in diesem Ordner zu speichern.

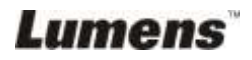

#### **8.15.3 Datei löschen**

- ▶ Klicken Sie im "Miniaturbild" Fenster auf der linken Seite des Bildschirms zunächst doppelt auf das Bild oder die Grafikdatei.
- $\triangleright$  Klicken Sie auf [Delete]  $\|$  woraufhin das . Delete File Fenster

erscheinen wird. Klicken Sie auf [Yes], um Dateien zu löschen.

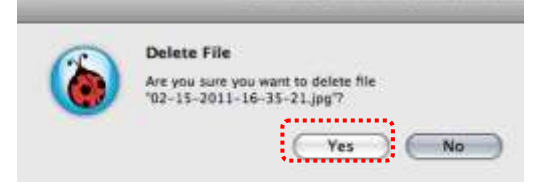

#### **8.15.4 Dateien über die E-Mail Funktion senden**

- $\triangleright$  Klicken Sie im "Miniaturbild" Fenster auf der linken Seite des Bildschirms zunächst doppelt auf das Bild oder die Grafikdatei.
- $\triangleright$  Klicken Sie auf [E-mail] , woraufhin das "Email File" Fenster

erscheinen wird. Klicken Sie auf [Yes], um E-Mail zu öffnen.

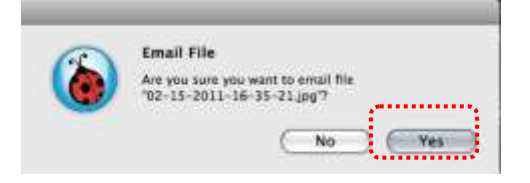

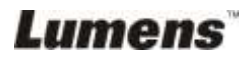

## <span id="page-49-0"></span>**Kapitel 9 Anschluss an ein Mikroskop**

1. Bringen Sie den **Mikroskopadapter** an einem Mikroskop an.

**<Hinweis>: Bitte wählen Sie einen passenden Mikroskopadapter. Mikroskopadapter Zubehör kann mit Okularen mit Ø 28 mm verwendet werden.**

2. Verbinden Sie die Linse des DC120 mit dem **Mikroskopadapter**.

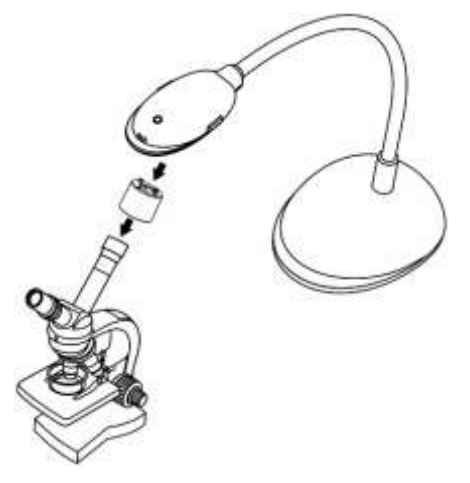

- 3. Falls das Bild unscharf ist.
	- 3.1 Drücken Sie auf die [FOCUS] Taste am DC120 Kamerakopf des Hauptgeräts, um den Autofokus zu aktivieren.

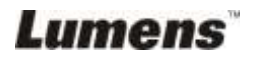

## <span id="page-50-0"></span>**Kapitel 10 Fehlerbehebung**

Dieses Kapitel beschreibt Probleme, die während der Benutzung des DC120 auftreten können. Falls Sie Fragen haben, lesen Sie bitte die entsprechenden Kapitel und folgen Sie allen vorgeschlagenen Lösungen. Falls das Problem weiterhin besteht, kontaktieren Sie bitte unsere Händler oder unser Servicezentrum.

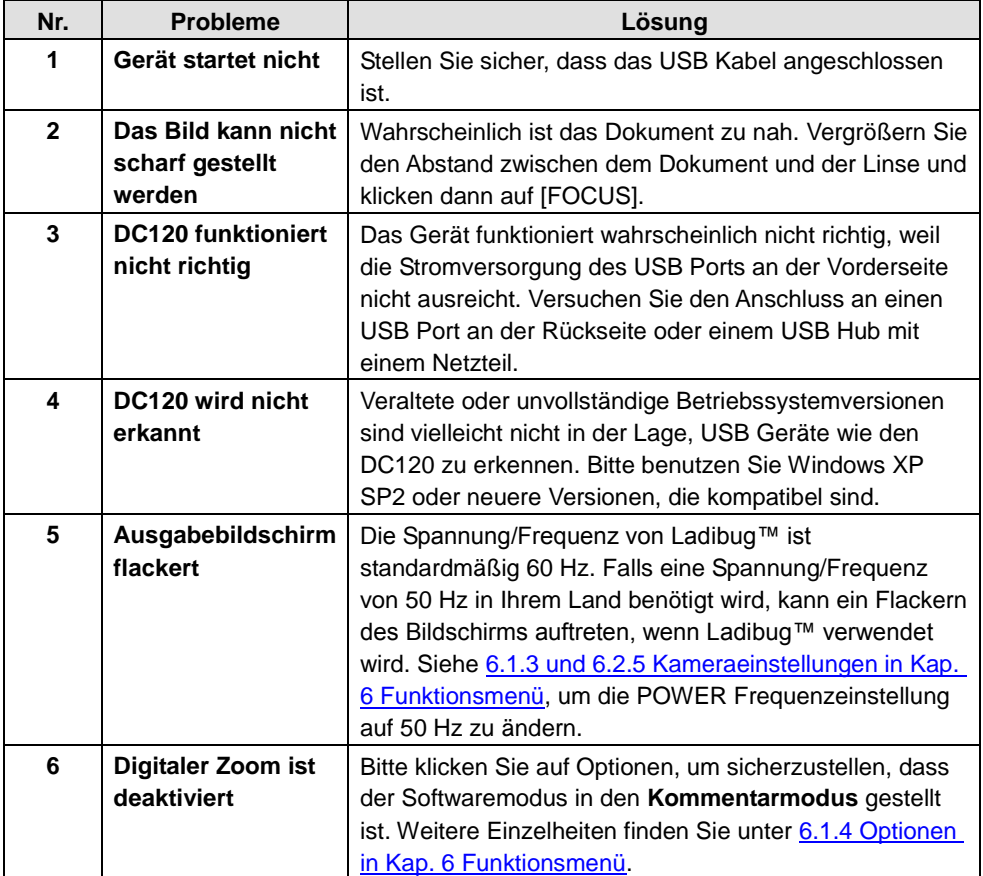

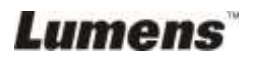